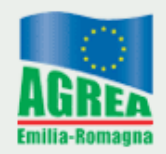

Agenzia Regionale per le Erogazioni in Agricoltura per l'Emilia-Romagna

# **Il Piano Colturale Grafico 2021**

# **Manuale operativo**

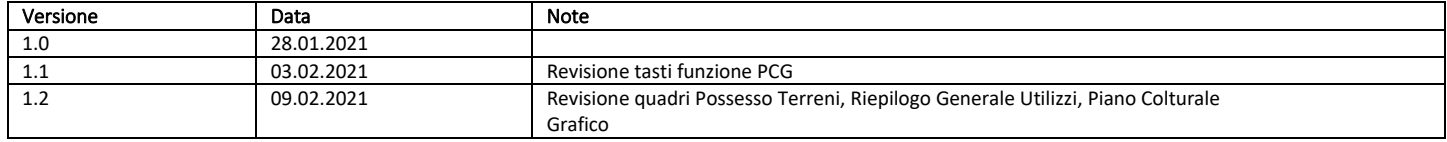

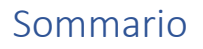

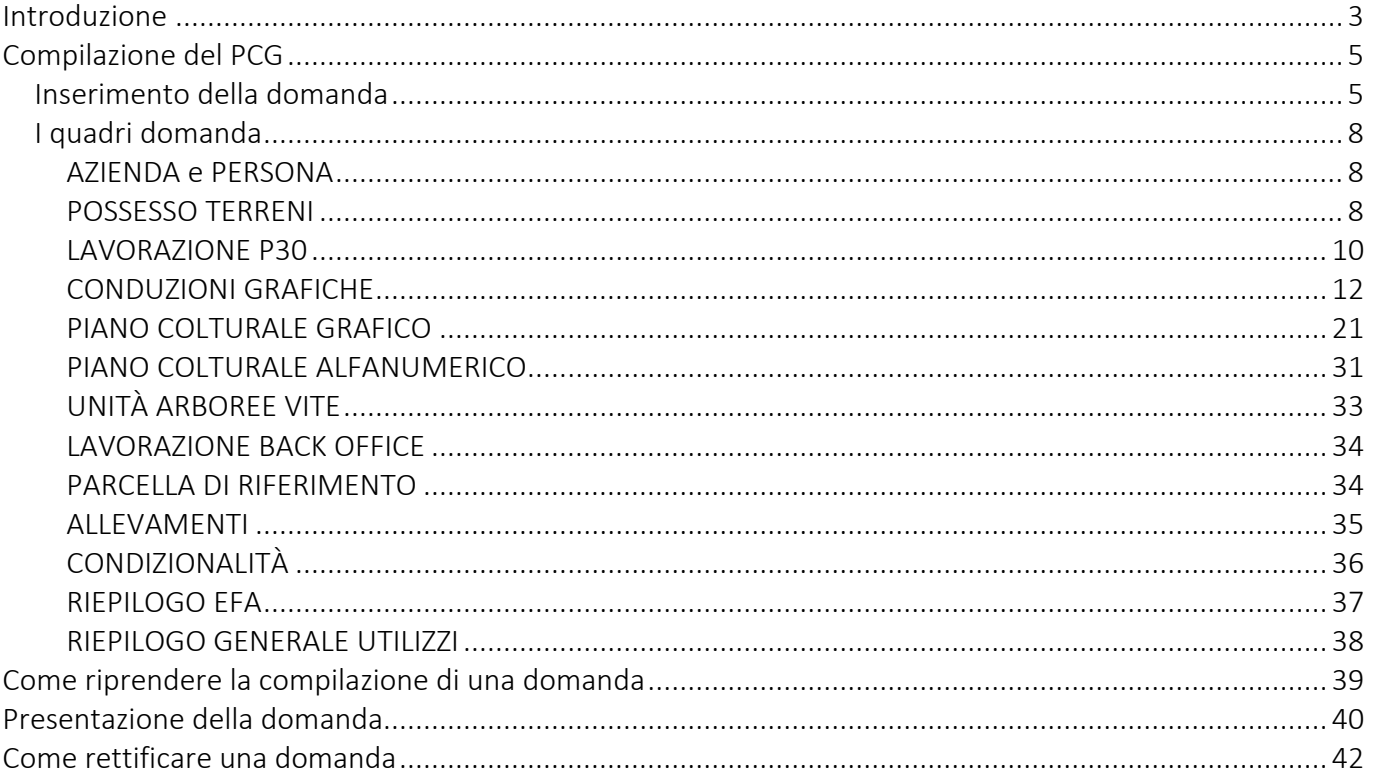

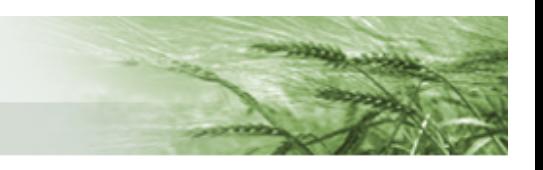

## <span id="page-2-0"></span>Introduzione

A partire dalla campagna 2021 è attivo il **nuovo Piano Colturale Grafico su [SIAG](https://agreagestione.regione.emilia-romagna.it/siag/login.action)**, che sostituisce quello utilizzato nelle ultime campagne.

Il presente documento ne illustra le novità e le modalità di compilazione.

Le **principali novità** apportate nel nuovo PCG sono:

- la variazione di un suolo GIS non comporterà la perdita di dati sul PCG;
- non esisteranno più le ISTANZE DI RIESAME;
- è previsto un nuovo controllo che segnalerà quali appezzamenti presentano un uso del suolo diverso da quanto presente su GIS, e sarà data la disponibilità di scegliere se richiedere subito la lavorazione di questi suoli (lavorazione che comunque non sarà bloccante rispetto alla presentazione del PCG) o se rimandare tale richiesta alla fase di correttiva;
- il PCG partirà dal dato GIS, ma solo per l'aggregazione delle geometrie al fine della creazione delle isole (a tal proposito si sta attualmente lavorando per rendere possibile l'importazione sul nuovo sistema dei tagli sulle superfici condivise apportati nel precedente PCG 2020);
- verrà interrotto l'automatismo CONS\_P30, non sarà più previsto un controllo rispetto al macrouso indicato in Anagrafe Aziende Agricole per verificare che sia o meno agricolo; è previsto un quadro alfanumerico mediante il quale l'utente compilatore andrà a selezionare quali particelle tra quelle in P30 necessitino effettivamente di lavorazione in quanto richiedibili a contributo (questo comporta una forte responsabilizzazione del compilatore);
- non esisteranno più gli USI DUREVOLI definiti nelle consistenze, tutto quello che riguarda la definizione degli usi agricoli sarà definito nello stesso momento;
- il PCG non farà più riferimento solo al 15 maggio ma sarà valido per tutta la campagna agraria di riferimento (N.B. per la verifica dei superi si considereranno comunque le conduzioni al 15 maggio).

È prevista la suddivisione in due blocchi distinti:

- **CONDUZIONE GRAFICA** andrà a reperire in Anagrafe Aziende Agricole la lista dei terreni condotti dall'azienda e definirà esclusivamente i limiti amministrativi, non gli usi del suolo. **Le conduzioni non saranno più definite ad una singola data** (vedi 15 maggio) **ma riguarderanno tutti i terreni condotti dall'azienda durante la campagna di riferimento** che costituirà la **Massima Conduzione Grafica**. Successivamente sarà possibile "ritagliare" tale conduzione a precise e prestabilite date di riferimento (ad esempio al 15 maggio);
- **PIANO COLTURALE GRAFICO** dove si andranno a definire gli usi del suolo relativi alla massima conduzione grafica. La versione del PCG relativa a specifiche date di riferimento (es: 15 maggio) sarà ritagliata in automatico sulla base delle distinzioni amministrative definite nella CTG.

Saranno presenti **diversi layer di supporto** alla corretta definizione dei suoli: le dichiarazioni della precedente campagna, la zonizzazione, il biologico, il RUI, i prati permanenti.

**Il suolo GIS costituirà esclusivamente uno strato informativo**, non sarà in alcun modo vincolante per la compilazione.

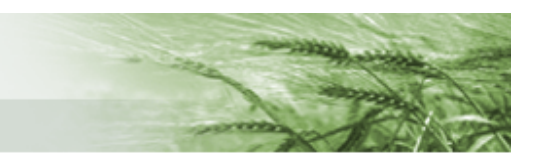

Si denota una **forte responsabilizzazione degli utenti compilatori**, sia in termini di richieste di lavorazione (P30 e suoli richiedibili direttamente durante la compilazione) sia in termini di definizione dei suoli, considerando i layer che saranno a disposizione durante la definizione del PCG.

Per le **autorizzazioni di accesso** al [SIAG](https://agreagestione.regione.emilia-romagna.it/siag/login.action) si rimanda a quanto indicato nel sito di Agrea nella [sezione](https://agrea.regione.emilia-romagna.it/accesso-agli-applicativi-1/sistema-informativo-agrea-siag)  [dedicata.](https://agrea.regione.emilia-romagna.it/accesso-agli-applicativi-1/sistema-informativo-agrea-siag)

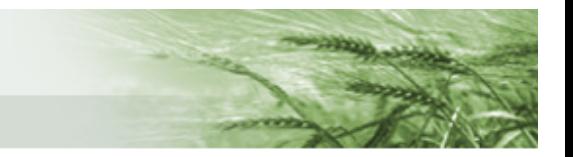

# <span id="page-4-0"></span>Compilazione del PCG

<span id="page-4-1"></span>Inserimento della domanda

Effettuato l'accesso a [SIAG](https://agreagestione.regione.emilia-romagna.it/siag/login.action) occorre cliccare su *Crea Domanda*

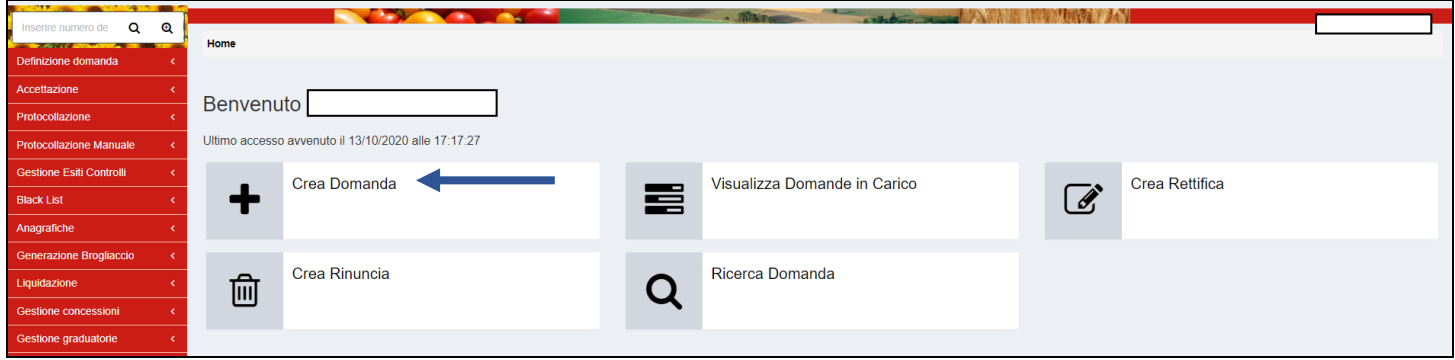

Una volta selezionato l'Ente Compilatore (operazione necessaria se all'utenza sono assegnati più enti, altrimenti il sistema proporrà il relativo campo già compilato), il sistema proporrà il quadro per l'inserimento del CUAA dell'azienda (si può digitare direttamente nell'apposito box oppure lo si può

cercare mediante l'apposita funzione Q Ricerca su SIAG

#### Una volta inserito il CUAA cliccare su *Verifica in anagrafe*

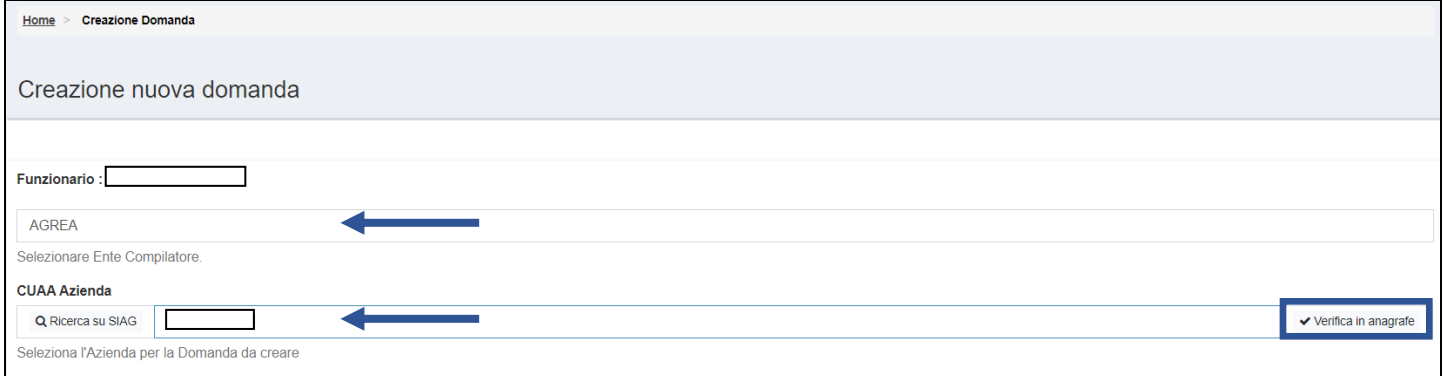

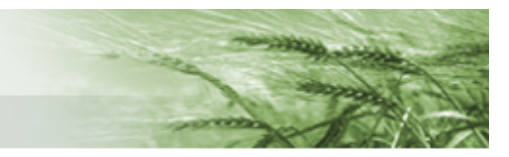

Verificata la correttezza del CUAA inserito, il sistema restituirà il nome dell'azienda e sarà possibile selezionare il tipo di domanda che si vuole presentare. Dal menu a tendina selezionare DOMANDA DI PIANO COLTURALE

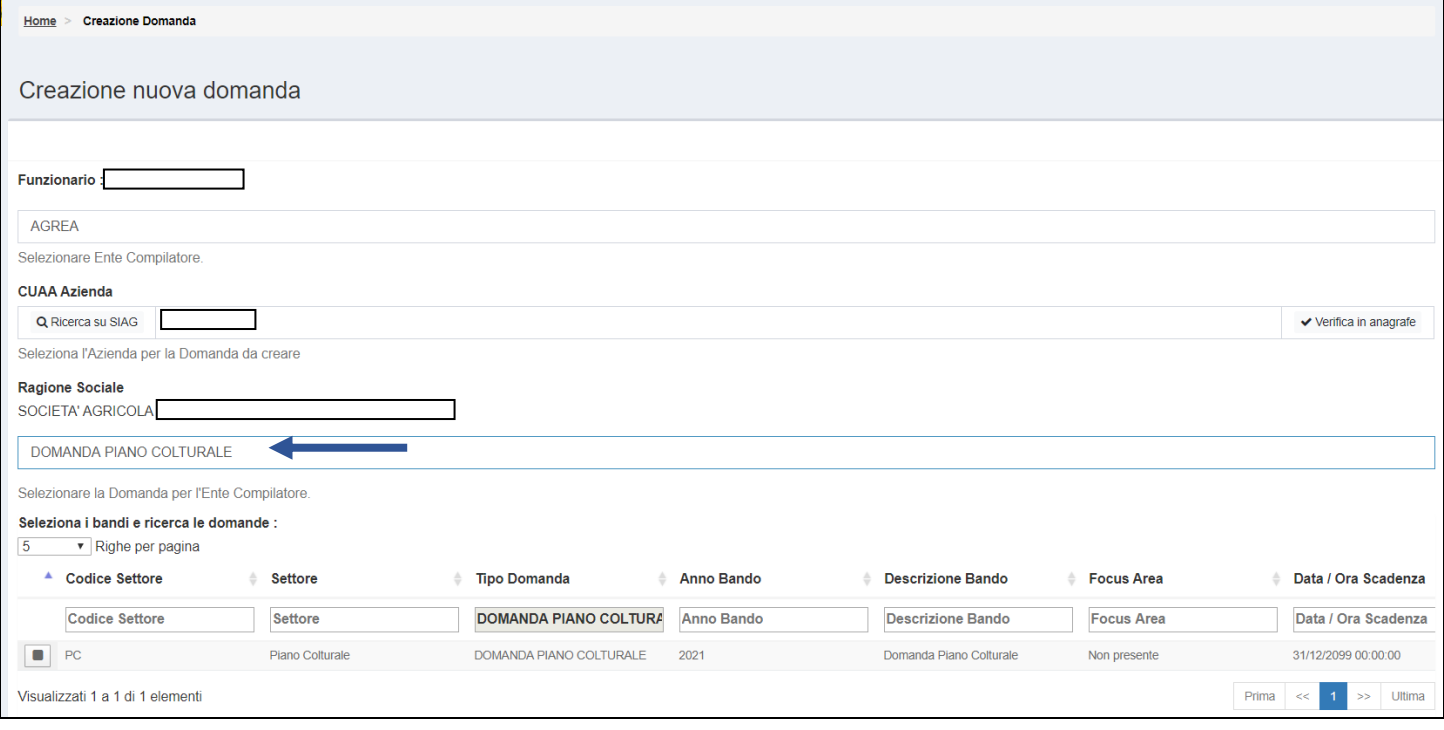

#### Selezionare la riga mediante l'apposito tasto e cliccare su *Vai Avanti*

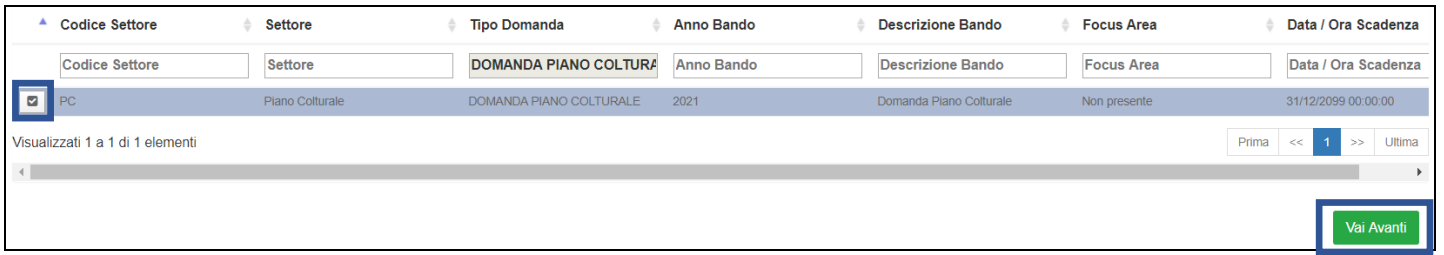

Il sistema presenterà un riepilogo di quanto finora inserito: i dati relativi al tipo di domanda, l'azienda per cui la si sta presentando e quelli relativi a ente e funzionario.

Controllare che siano tutti corretti e cliccare su *Crea Domanda*

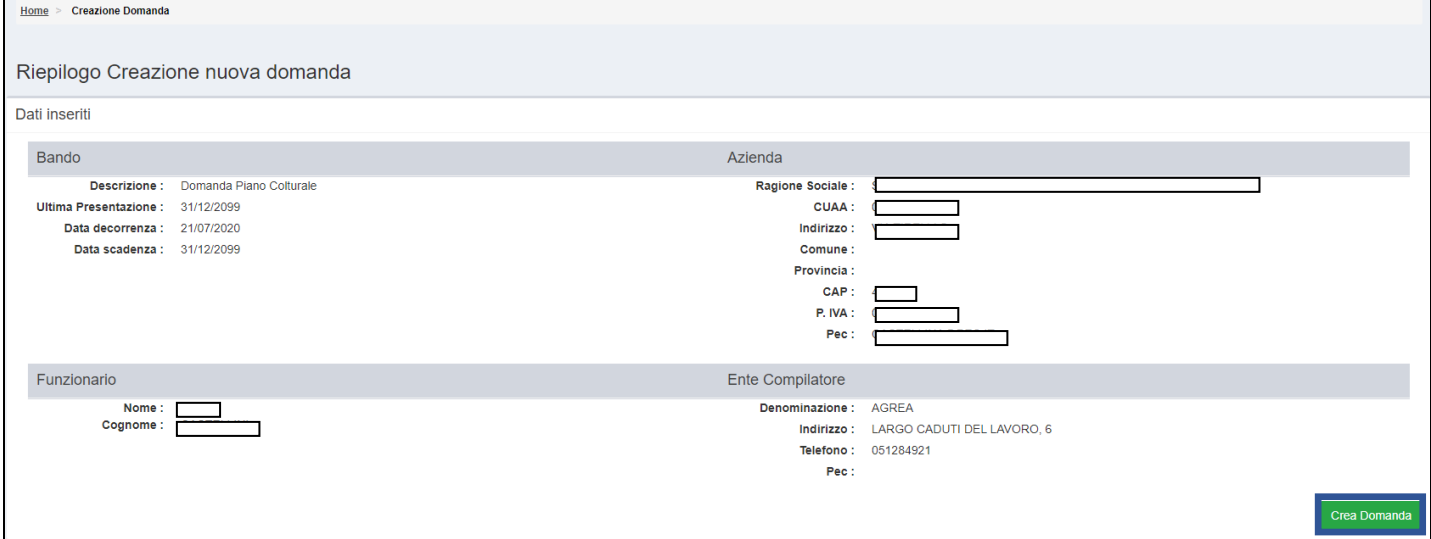

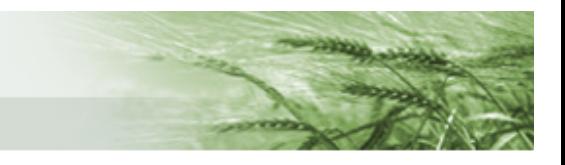

Il sistema ha creato la domanda, attribuendole il numero identificativo.

Si ha ora accesso ai vari quadri domanda, che risultano distinti per colore:

- verde: quelli già compilati
- giallo: quelli che devono ancora essere compilati
- azzurro: quelli che si popolano automaticamente con informazioni inserite in altri quadri

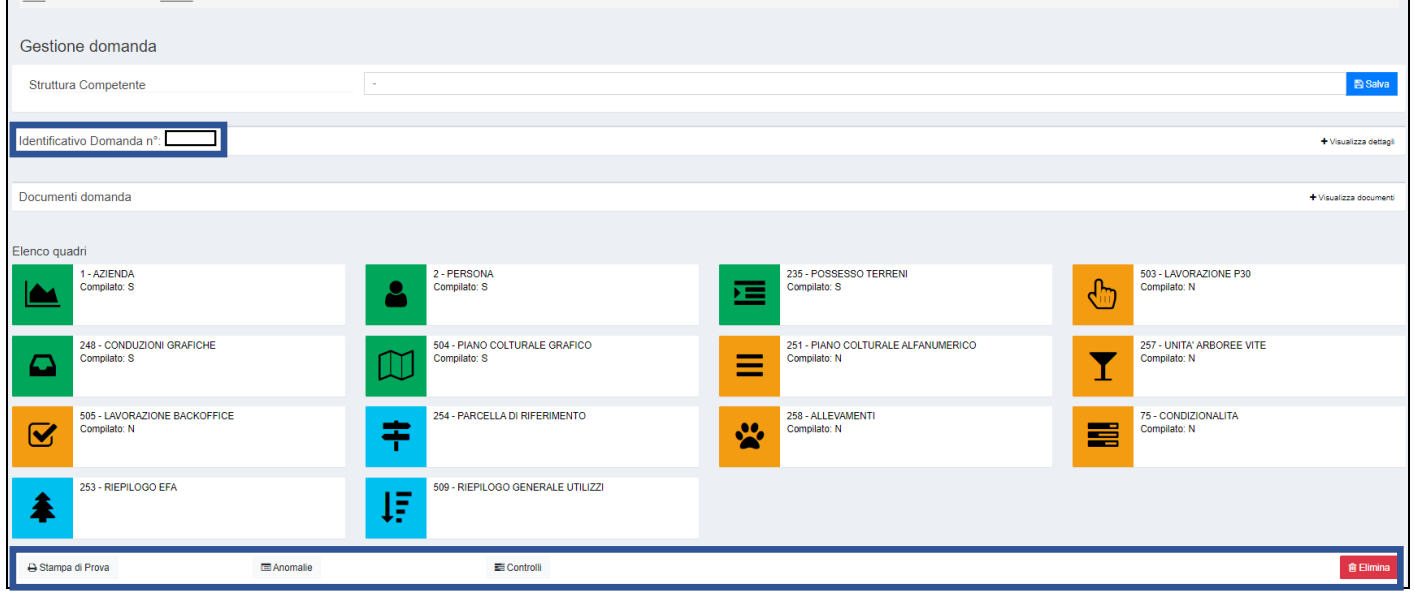

In calce alla pagina sono presenti alcuni tasti, corrispondenti a diverse funzionalità:

- Stampa di prova: permette di aprire il pdf della stampa di prova della domanda
- Anomalie: permette di verificare le eventuali anomalie attive sulla domanda
- Controlli: elenca i controlli attivi sul modulo Domanda Piano Colturale
- Elimina: per procedere alla cancellazione della domanda

In tutti i quadri saranno disponibili le seguenti opzioni per spostarsi all'interno della domanda

← Quadro Precedente torna al precedente quadro (tranne nel caso in cui ci si trovi nel primo

disponibile)

passa al successivo quadro disponibile

← Indietro alla gestione domanda

Quadro Successivo →

torna all'elenco quadri

← Indietro

presente nei sottoquadri, consente di tornare al quadro principale su cui si stava lavorando

<span id="page-7-0"></span>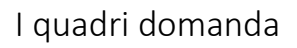

#### <span id="page-7-1"></span>AZIENDA e PERSONA

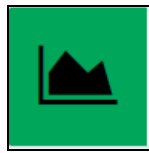

1 - AZIENDA Compilato: S

2 - PERSONA

Compilato: S

Entrambi precompilati, contengono i dati anagrafici dell'azienda e del suo legale rappresentante come indicati nell'[Anagrafe Aziende Agricole.](https://agri.regione.emilia-romagna.it/ANAGAZAG/jsp/index.jsp)

#### <span id="page-7-2"></span>POSSESSO TERRENI

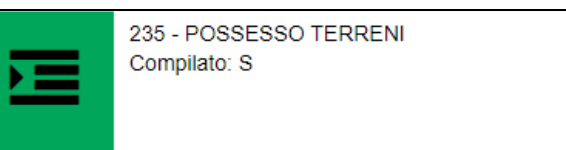

Anche in questo caso si tratta di un quadro precompilato con i dati relativi ai terreni in conduzione all'azienda definiti i[n Anagrafe Aziende Agricole.](https://agri.regione.emilia-romagna.it/ANAGAZAG/jsp/index.jsp)

Ricalca per molti aspetti il quadro omonimo presente nella vecchia versione del Piano Colturale presente su SOP ma è stato implementato con una serie di informazioni in formato alfanumerico.

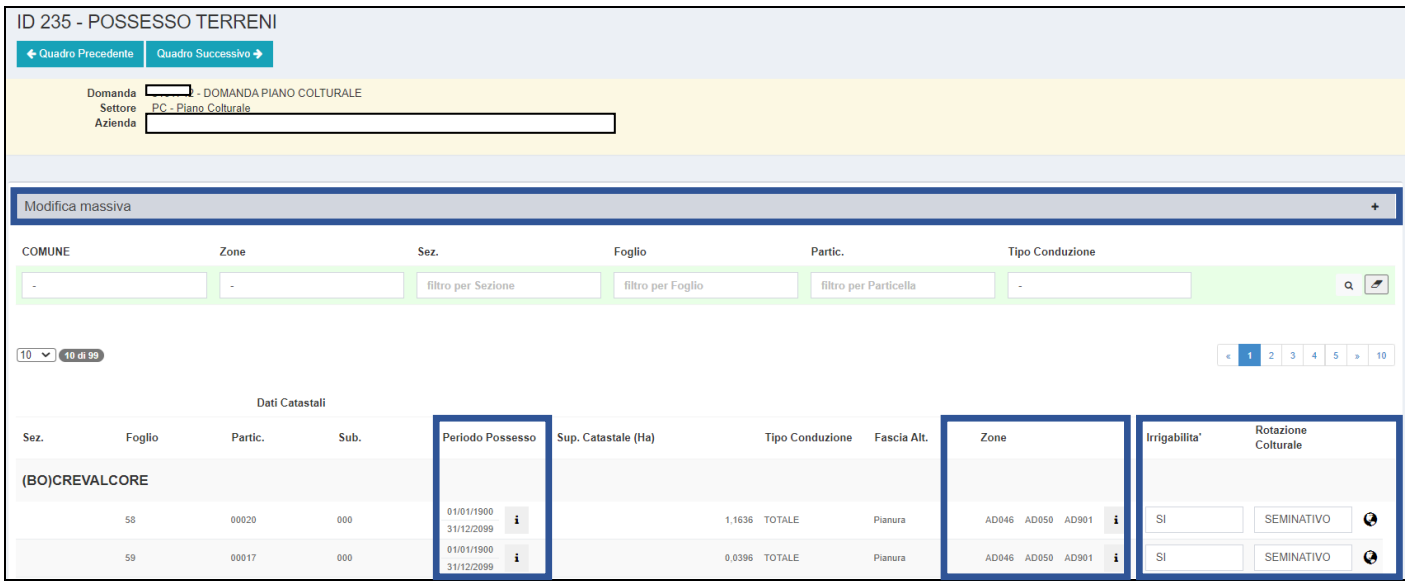

Il quadro elenca le particelle in conduzione all'azienda, suddividendole per Comune.

Ogni particella è presentata con tutte le informazioni utili: Periodo Possesso, Sup. Catastale, Tipo di Conduzione, Fascia Altimetrica, Zone di appartenenza oltre ai dati di **Irrigabilità** e **Rotazione Colturale**. In particolare, questi ultimi due attributi riferiti a ogni particella dovranno essere definiti in modalità alfanumerica. Infine, cliccando sul tasto  $\Box$  si accede al Viewer GIS.

Per farlo è sufficiente cliccare sui singoli box e scegliere il valore di riferimento dal menu a tendina.

È possibile anche definire massivamente questi dati mediante l'apposita funzione **Modifica massiva**: cliccando sul + si aprirà l'apposito box in cui sarà possibile filtrare le particelle che si vogliono modificare e cliccare su *Modifica Massiva* (ad esempio si può modificare un'intera sezione oppure tutti i fogli di un comune ecc.)

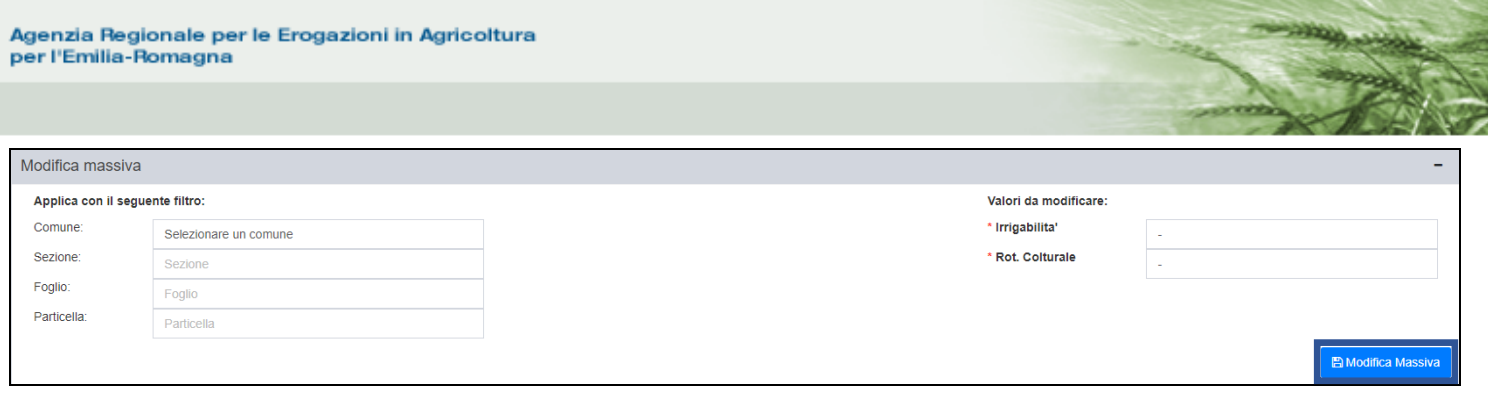

In aggiunta alle informazioni già indicate, sono visibili i tasti informazione **i** accanto al Periodo Possesso e alle Zone.

Per il **Periodo Possesso** restituisce informazioni utili circa il tipo di conduzione: la Forma Possesso (affitto, proprietà ecc.), la Sup. Possesso, la percentuale di Conduzione, le Date di inizio e fine Possesso.

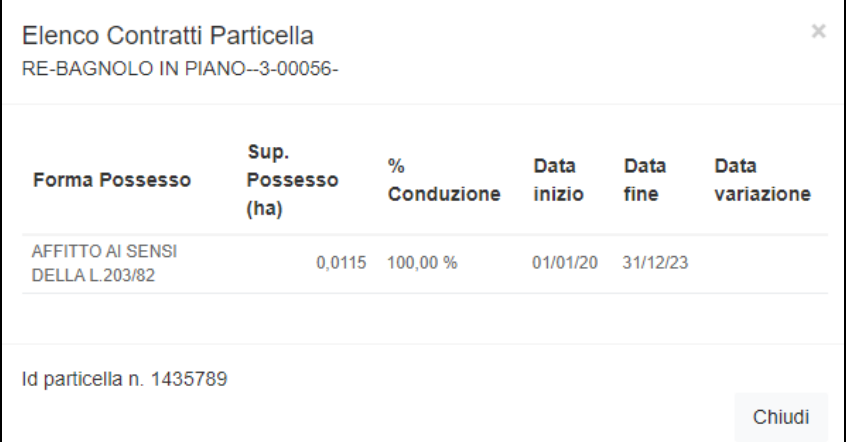

Per le **Zone**, invece, fornisce la descrizione estesa dei Codici Zona presenti nel quadro

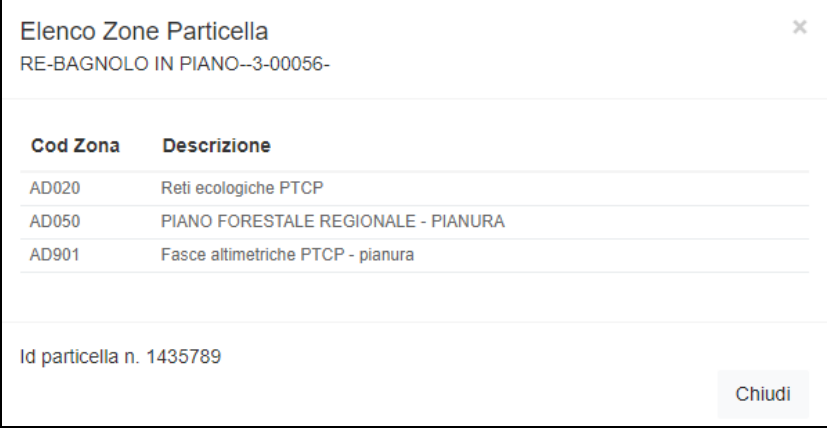

È inoltre disponibile un filtro.

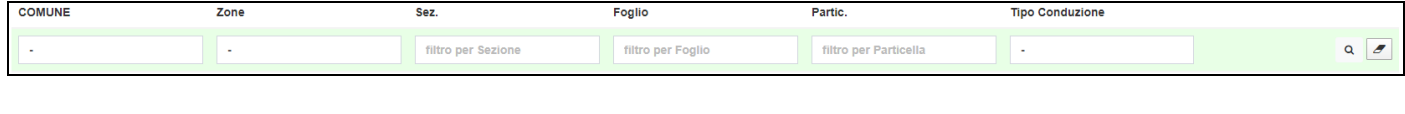

Terminate le modifiche cliccare su BSalva

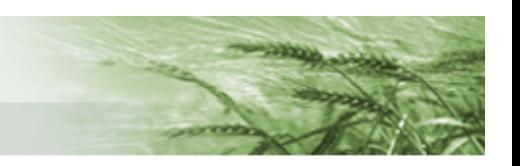

#### <span id="page-9-0"></span>LAVORAZIONE P30

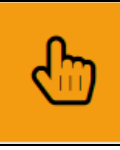

503 - LAVORAZIONE P30 Compilato: N

In questo quadro sono elencate tutte le particelle che ancora non sono state definite graficamente, sia relative alla nostra regione che fuori regione.

Sarà responsabilità dell'utente compilatore richiedere la lavorazione delle sole particelle che necessitano effettivamente di essere definite sul GIS in quanto potenzialmente richiedibili a contributo.

**N.B.** la richiesta indiscriminata di tutte le particelle in P30 comporterebbe un aggravio di lavoro per il Back Office, con conseguenti ritardi su tutta l'attività di gestione. **Si prega, quindi, di prestare particolare attenzione a quali particelle richiedere in lavorazione**

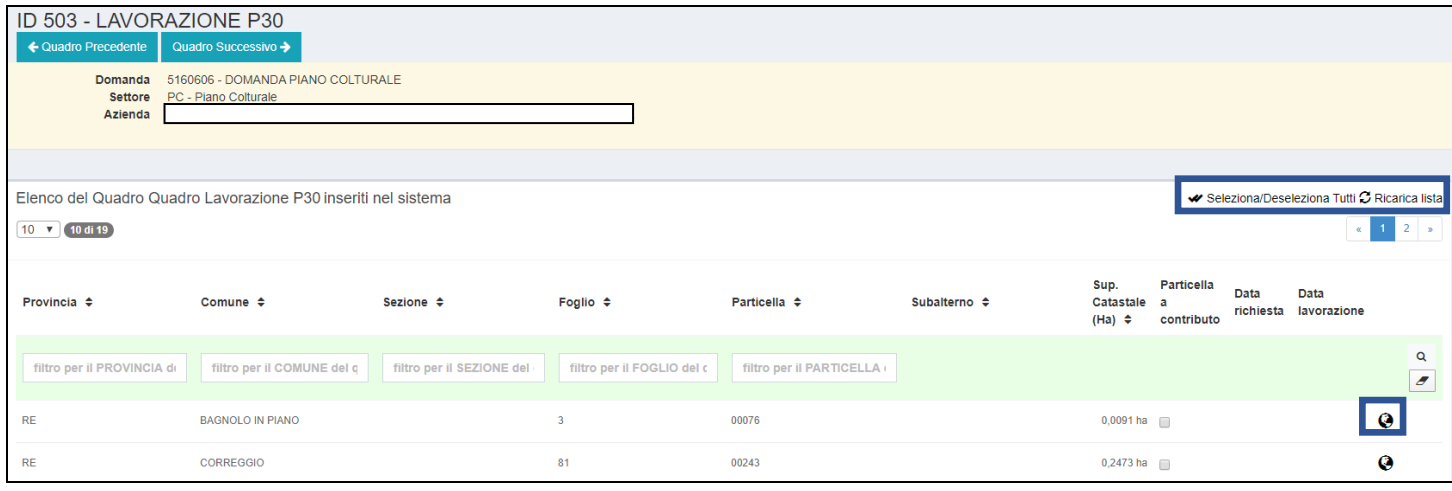

Sono disponibili le funzioni *Seleziona/Deseleziona tutti* e *Ricarica Lista*.

Mediante il tasto **O** posto accanto ad ogni particella è possibile accedere al **Viewer GIS.** 

Chiaramente, trattandosi di particelle in P30, il sistema segnalerà "GIS inesistente per questa particella" ma sarà possibile attivare appositi **layer** che possono aiutare l'utente compilatore a capire se la particella sia un uso agricolo (e quindi da richiedere in lavorazione) o meno.

Lo strumento Viewer GIS è rimasto invariato, e mediante il tasto  $\Box$  è possibile accedere ai vari layer (in particolare possono essere utili quello relativo ai centroidi, al CXF e alle particelle esterne)

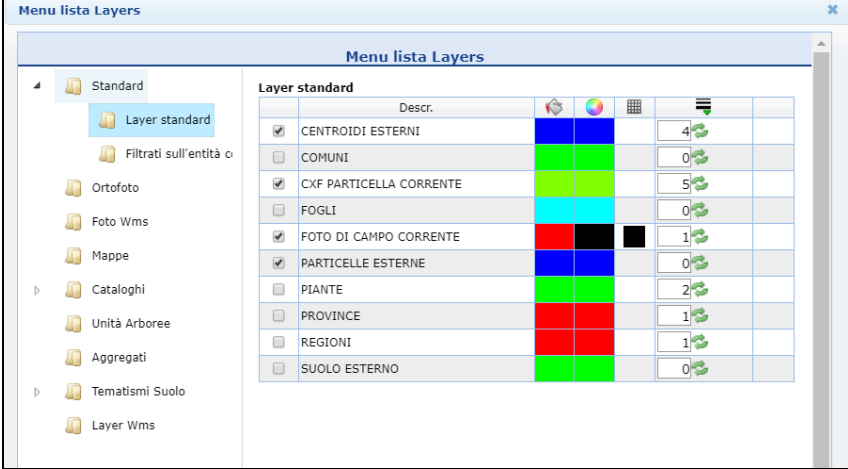

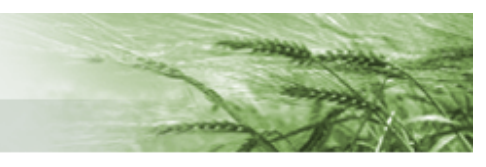

La richiesta di lavorazione si inserisce ponendo il flag sulla casella **Particella a contributo** e cliccando su **Salva e richiedi lavorazione**.

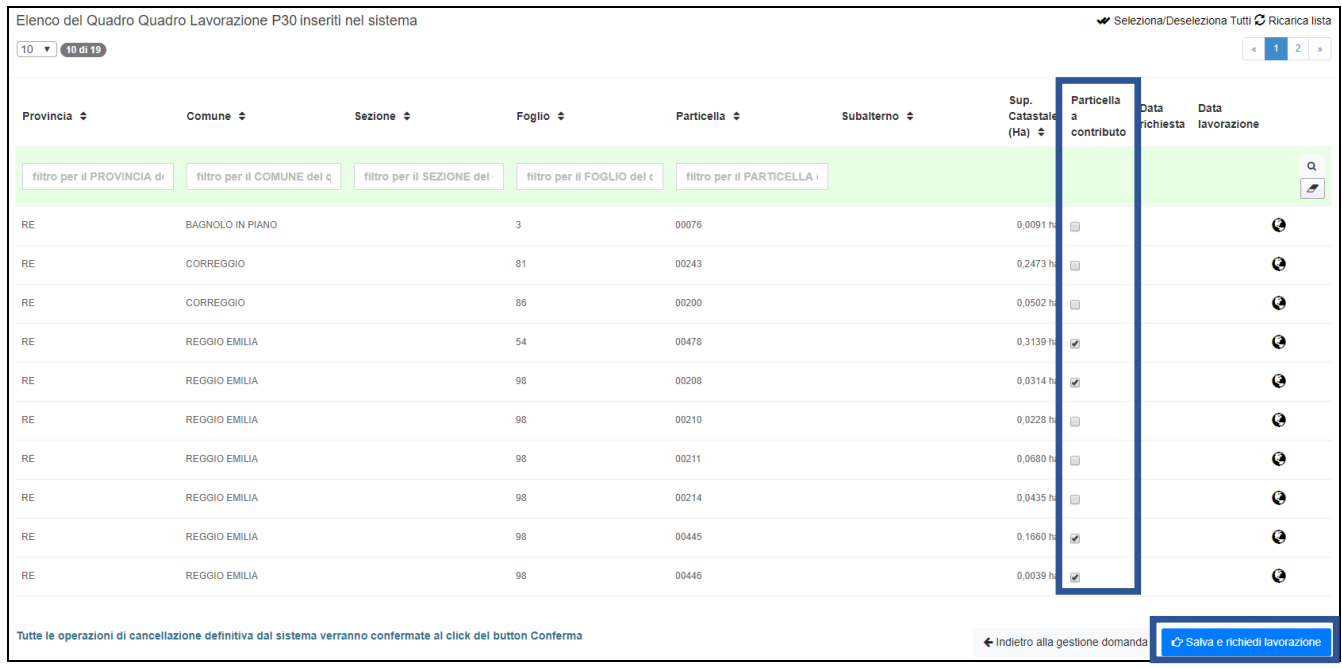

### **ATTENZIONE: tale azione è irreversibile,** si raccomanda quindi particolare attenzione!

Per questo motivo il sistema richiederà una conferma prima di procedere

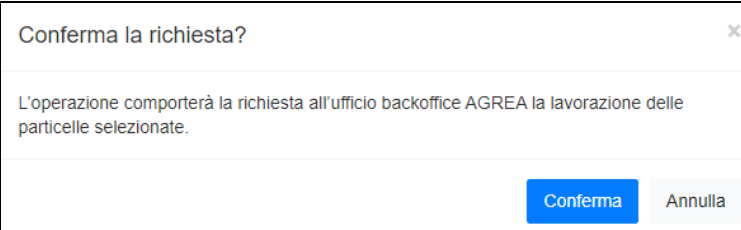

#### Una volta che sarà confermata l'operazione la data di richiesta sarà indicata nell'apposita colonna

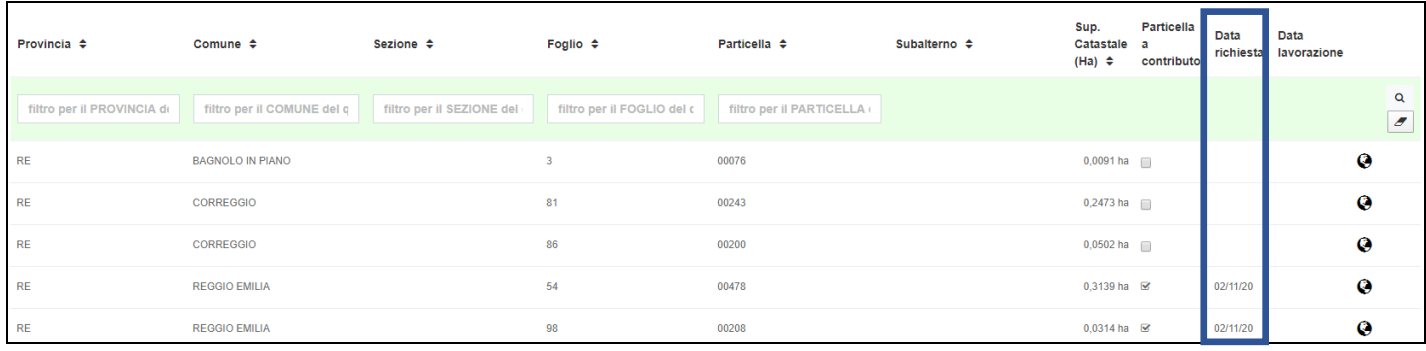

<span id="page-10-0"></span>Per i casi in cui sia necessario l'invio di **ulteriore documentazione a supporto** della richiesta di lavorazioni si può utilizzare l'apposita funzione presente su **SitiCatasto** oppure inviare una **mail** ad [AgreaBackOffice@Regione.Emilia-Romagna.it](mailto:AgreaBackOffice@Regione.Emilia-Romagna.it) specificando che si tratta di documentazione a supporto di P30 la cui lavorazione è stata già richiesta mediante apposita funzione del Piano Colturale Grafico.

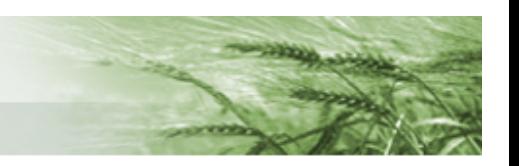

#### <span id="page-11-0"></span>CONDUZIONI GRAFICHE

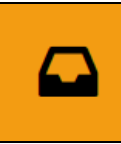

248 - CONDUZIONI GRAFICHE Compilato: N

Il quadro si presenta con una timeline (o linea temporale) in cui è identificata innanzitutto la **conduzione grafica relativa alla Campagna di riferimento**, la Conduzione Massima, e in successione le **conduzioni relative a specifiche date di riferimento** (vedi ad esempio 15 maggio, attualmente unica data di riferimento prevista).

Si comincia con la compilazione della conduzione relativa all'intera campagna di riferimento, ne consegue che le eventuali modifiche apportate alle conduzioni relative a specifiche date non comporteranno la necessità di modificare la conduzione massima, viceversa la modifica della conduzione massima comporterà necessariamente la riapertura e modifica di tutte quelle relative a date specifiche.

Per avviare la generazione delle isole cliccare su *Esegui*

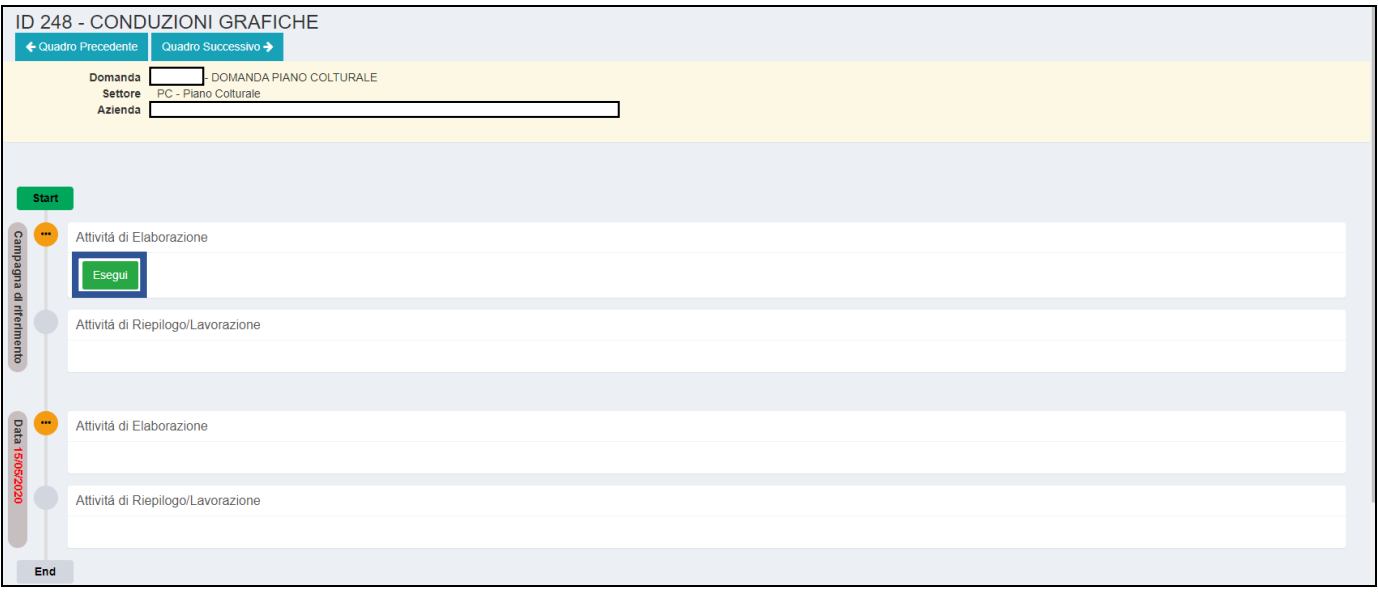

#### Per accedere alle Isole cliccare su *Attività di Riepilogo/Lavorazione*

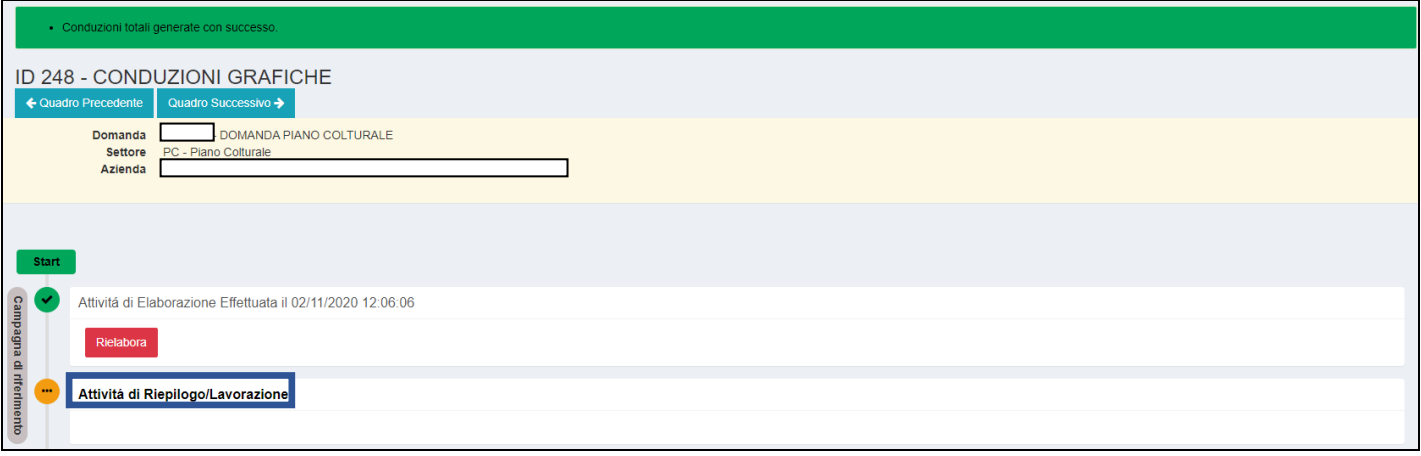

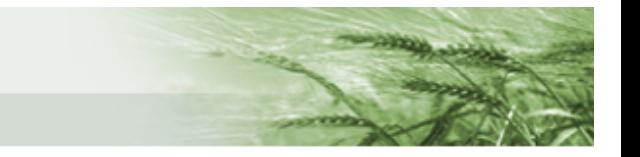

Si accede in questo modo al riepilogo alfanumerico delle isole appena generate, per ciascuna delle quali saranno indicati numerazione, inizio e fine validità, superficie grafica e condotta e stato.

In particolare, saranno indicate con **stato** *validabile* le **isole condotte totalmente** mentre **le particelle condotte parzialmente costituiranno una singola isola il cui stato sarà** *da lavorare* (evidenziato in rosso). Per questi casi la superficie grafica dell'isola sarà la totalità della particella in questione mentre la superficie grafica condotta sarà quella che risulta in conduzione all'azienda.

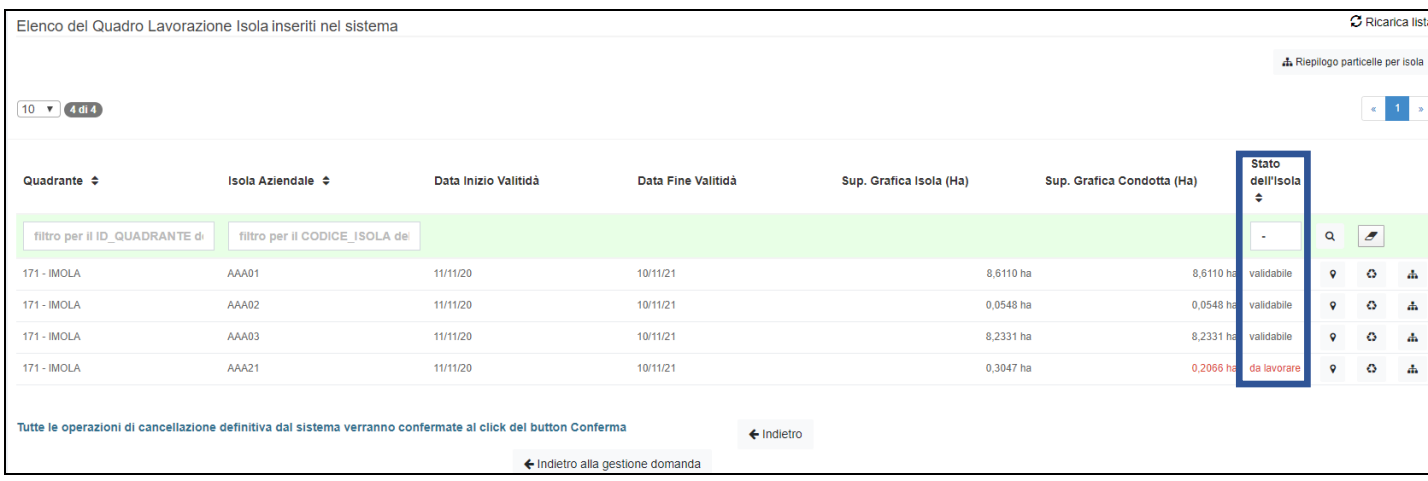

Per ogni isola saranno disponibili i tasti:

*Visualizza sulla mappa* – mediante il quale si accede all'applicativo grafico per la lavorazione

*Rigenera isola* – per rigenerare la singola isola

晶 *Riepilogo particelle per isola* – che consentirà di visualizzare l'elenco delle singole particelle comprese in corrispondenza del record di ogni singola isola. Anche nell'elenco delle singole particelle

sarà presente il tasto  $\begin{bmatrix} \circ \\ \circ \end{bmatrix}$  che consentirà l'accesso all'applicativo grafico. Tale riepilogo è inoltre h Riepilogo particelle per isola raggiungibile tramite il tasto

0

٥

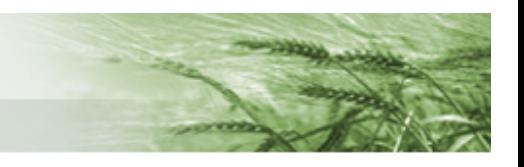

Cliccando sul tasto  $\begin{bmatrix} \bullet \\ \bullet \end{bmatrix}$ si accede all'applicativo grafico per poter utilizzare le funzioni di modifica e procedere ai tagli per le particelle condivise.

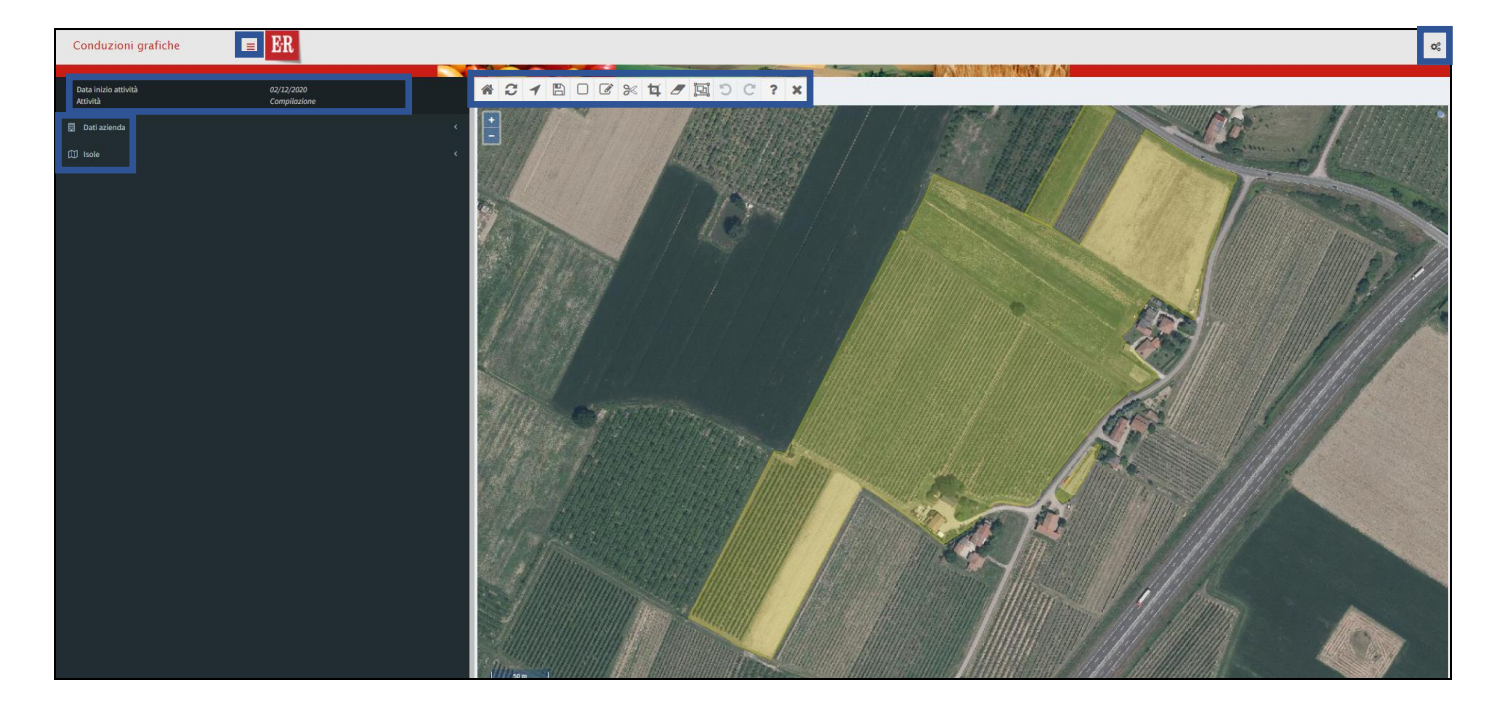

Dal menu verticale di sinistra sarà possibile visualizzare l'attività che si sta svolgendo, quando è stata iniziata, i Dati relativi all'azienda che si sta lavorando e le Isole.

Cliccando su *Dati azienda* sarà possibile visualizzare la denominazione, il CUAA e il numero della domanda

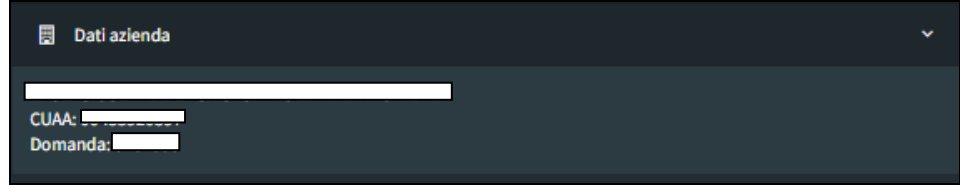

Quando si accede all'applicativo grafico l'unico layer attivo, tra quelli relativi alla Consistenza, è quello delle Isole. Altri layer la cui attivazione comporta la comparsa di un menu verticale nella spalla sinistra sono quelli relativi alle Particelle e ai Superi. Tali voci saranno visibili fintanto che risulteranno attivi i relativi layer.

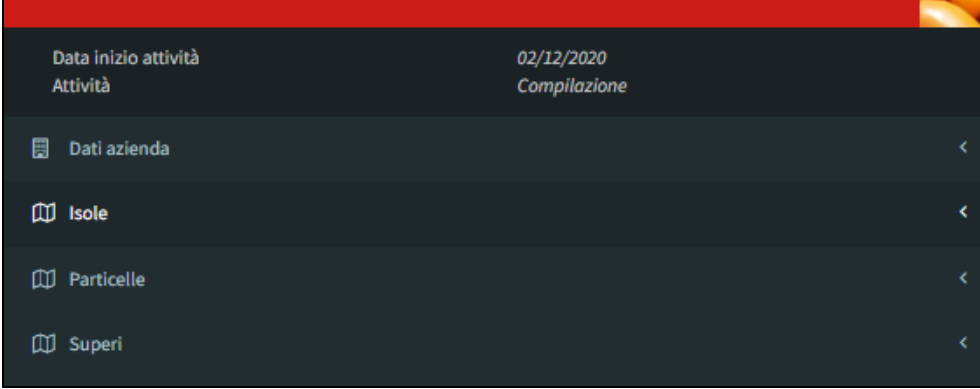

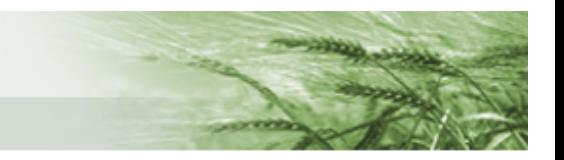

Cliccando su tali voci si accede ai vari riepiloghi.

Scorrendo sui vari oggetti il sistema li evidenzierà nella sezione grafica.

In particolare, aprendo la Lista Isole quelle condivise saranno evidenziate in rosso (è anche possibile utilizzare il box di ricerca, ad esempio scrivendo semplicemente parz)

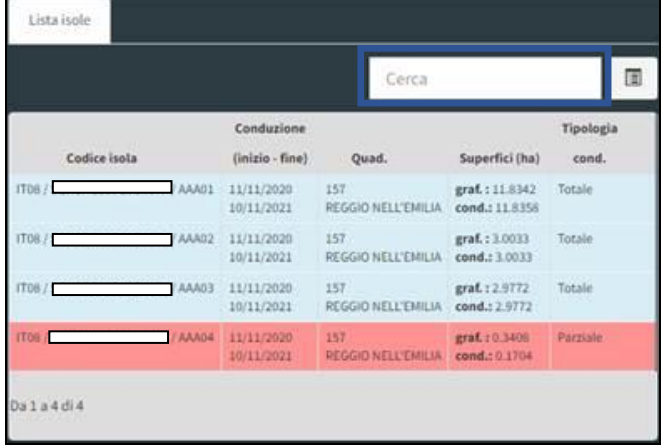

La visualizzazione delle Isole aziendali, oltre che in modalità estesa, può essere riprodotta anche in modalità compatta mediante il tasto

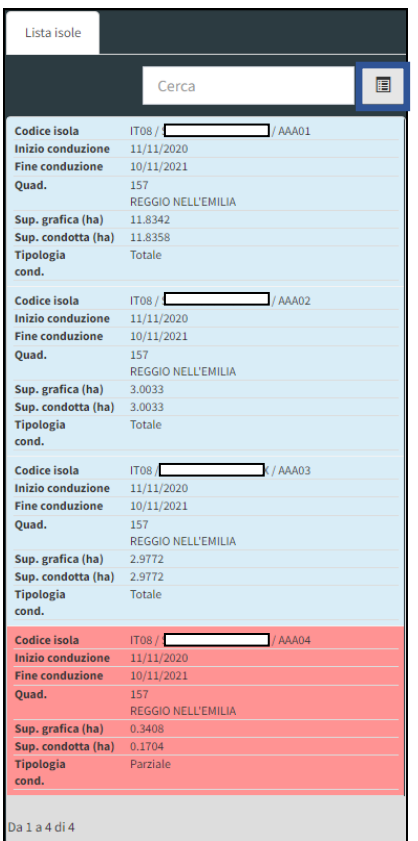

che consente un ingrandimento della sezione grafica per una migliore visibilità e gestione delle isole aziendali

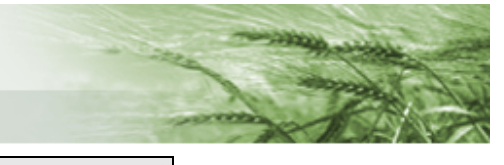

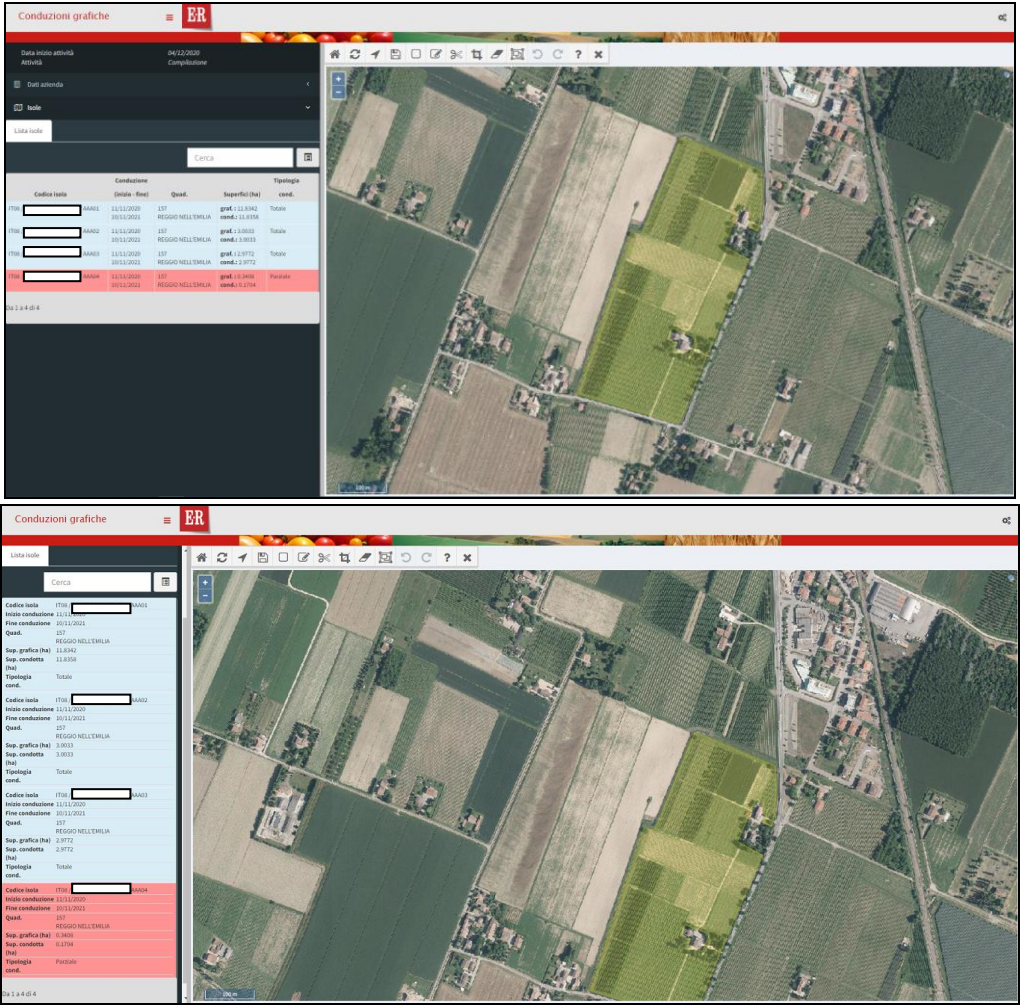

Tutta la spalla sinistra può essere nascosta premendo il tasto  $\equiv$  in modo tale da visualizzare l'applicativo grafico a tutta pagina

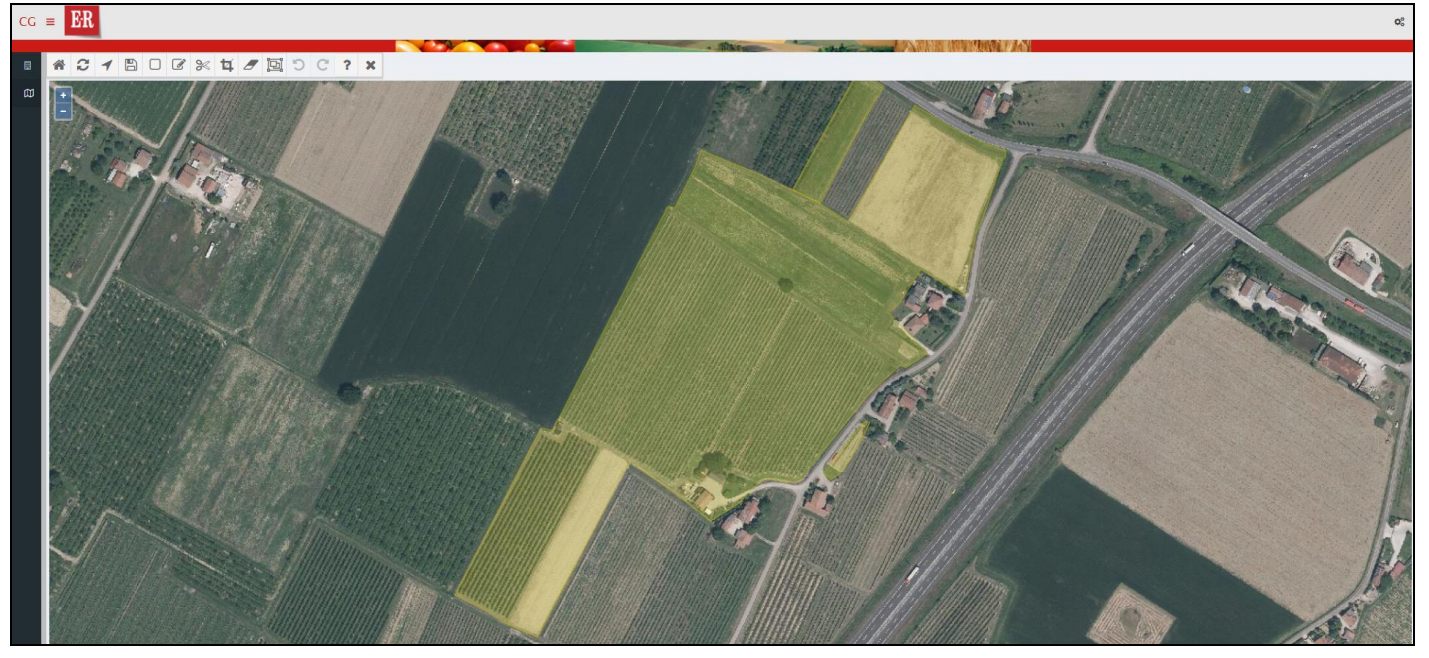

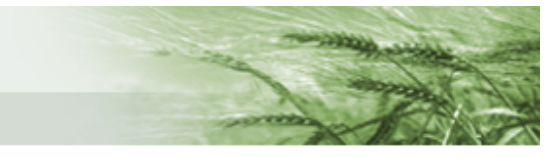

I principali **tasti funzione** sono posti nel menu orizzontale all'interno della porzione grafica

各 c

*Vista iniziale* – per ripristinare la vista inziale di tutte le isole aziendali

*Ricarica da DB* – per ricaricare nuovamente le informazioni presenti su DB (ripristina la condizione precedente le modifiche non salvate)

 $\overline{\mathcal{A}}$ 

B

 $\Box$ 

 $\mathcal{C}$ 

℁

*Navigatore* – per navigare all'interno della porzione grafica (funzione normalmente già attiva mediante tasto sinistro del mouse, questo pulsante è utile per riprendere la navigazione se si sono attivate altre funzioni di modifica)

*Salva le modifiche* – per salvare le operazioni effettuate

*Zoom rettangolare* – per ingrandire porzioni di suolo definite

*Modifica un'isola* – per procedere alla modifica di un'isola

*Taglia le isole* – strumento di taglio libero delle isole

4 *Strumento di taglio di precisione delle isole* – strumento per taglio di precisione (una volta definito lo spazio che si vuole tagliare fare doppio click per terminare il taglio: comparirà lo strumento di Taglio i cui tasti saranno utilizzabili per modificare il poligono creato oltre a confermare o annullare tale operazione)

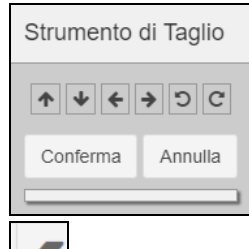

 $\boldsymbol{\mathscr{F}}$ *Rimuovi un'isola* – per rimuovere un'intera isola (il sistema chiederà comunque conferma di tale operazione prima di procedere)

圓 *Ritaglia isole parzialmente condotte con l'anno precedente* – strumento particolarmente utile per recuperare i tagli effettuati per le isole condivise nella precedente campagna. Cliccandolo il sistema riproporrà il medesimo taglio effettuato per l'anno precedente.

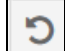

*Ripristina le modifiche precedenti* – per annullare le ultime operazioni eseguite e tornare alla precedente configurazione

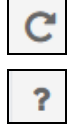

*Ripristina le modifiche successive* – per ripristinare le modifiche cancellate

*Interroga un oggetto* – attenzione, per un corretto funzionamento occorre che sia attivo un solo layer alla volta

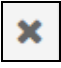

*Spegne tutti i layer* – per spegnere tutti i layer attivi

 $\bullet$ 

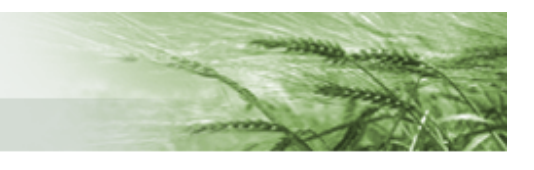

Infine, cliccando sull'icona Impostazioni di Mappa  $\boxed{\mathfrak{B}_{\mathbf{s}}^*}$  posto in alto a destra della pagina, sarà possibile accedere ai vari **layer disponibili**:

*Conduzioni* contiene i layer utili alla definizione delle conduzioni

Isole – le isole generate per l'azienda. Disabilitandolo scompare anche la relativa voce nella spalla sinistra

Suoli GIS – mostra il suolo presente sul GIS. Interrogandolo mediante l'apposita funzione <sup>?</sup> mostrerà i riferimenti della particella, del suolo presente in GIS e delle dimensioni di tale poligono suolo

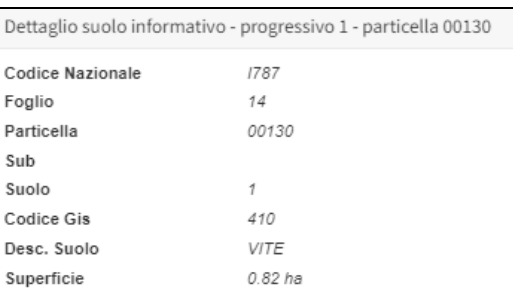

Superi – mostra le porzioni di terreno in supero al 15 maggio. È possibile interrogarlo sia puntualmente, mediante il pulsante  $\boxed{?}$  sia mediante apposita funzione presente nella spalla sinistra una volta attivato il layer. Con entrambe le modalità sarà possibile visualizzare i dati relativi all'azienda con cui risulta attivo il supero.

La funzione che interseca le isole con quelle di altri produttori (sempre al 15 maggio) sarà comunque attiva anche in fase di validazione delle isole, in modo tale da aggiornarsi nel caso in cui nel frattempo siano intervenute delle modifiche.

Particelle – mostra le particelle condotte dall'azienda. Disabilitandolo scompare anche la relativa voce nella spalla sinistra

Consistenza anno precedente – solo per l'anno 2021, identifica le parcelle su cui lo scorso anno sono stati fatti dei tagli, serve per recuperare tagli della campagna 2020

Parcelle riferimento condotte – al primo accesso risulterà vuoto in quanto si popola al consolidamento della domanda di Piano Colturale quando viene lanciata l'intersezione isole/parcelle

Biologico – rappresenta la trasposizione grafica dei dati alfanumerici forniti da AgriBio

Parcelle di riferimento – calcolato in tempo reale, mostra tutte le parcelle di riferimento che sono toccate o anche solo vicine alle isole aziendali (quindi anche quelle non direttamente intersecate)

Prati Permanenti – basato sull'ultimo registro dei prati permanenti disponibile

Lavorazione precedente – attivo solo in rettifica in quanto mostra la precedente lavorazione

 $\circledcirc$ *Basi Cartografiche* contiene i layer delle varie basi cartografiche messe a disposizione (Toponimi, Ferrovie, Strade, Acque, Modello altimetrico, Ctr, Mari, Altre Regioni, Confini Comunali, Provincie)

 $\bullet$ 

*Zone* contiene i layer relativi alle zonizzazioni riferite alla specifica conduzione

吅 *Ortofoto* contiene tutte le ortofoto disponibili, sia in regione Emilia-Romagna che fuori regione. Per ognuna è anche indicato l'anno di realizzazione delle ortofoto.

Di default, all'apertura dell'applicativo grafico saranno attive le sole ortofoto della nostra regione nell'ultima versione disponibile.

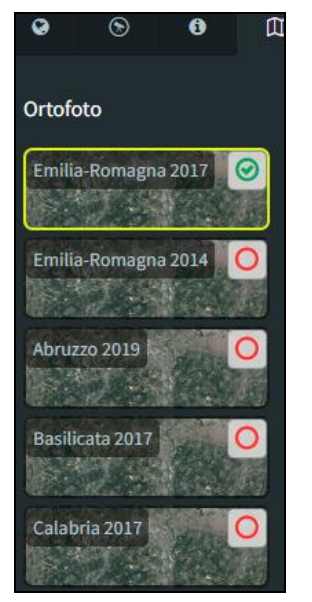

Il sistema darà in questa schermata vari messaggi, sotto forma di pop-up, sia per confermare un'operazione

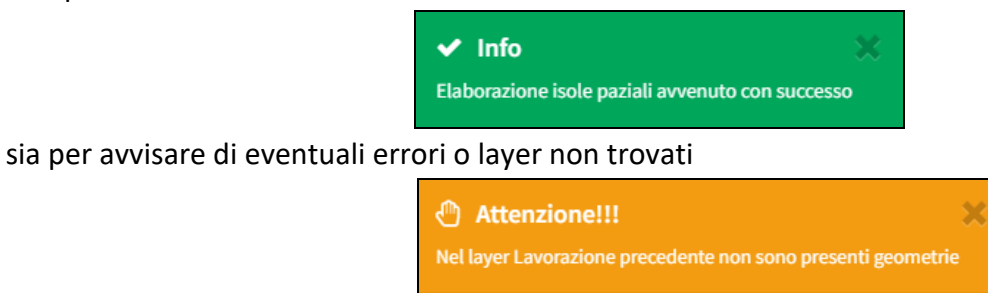

Una volta eseguiti i tagli sarà sufficiente cliccare su *Ricarica Lista* nel quadro Lavorazione Isola per vedere che tutte le isole risultano validabili

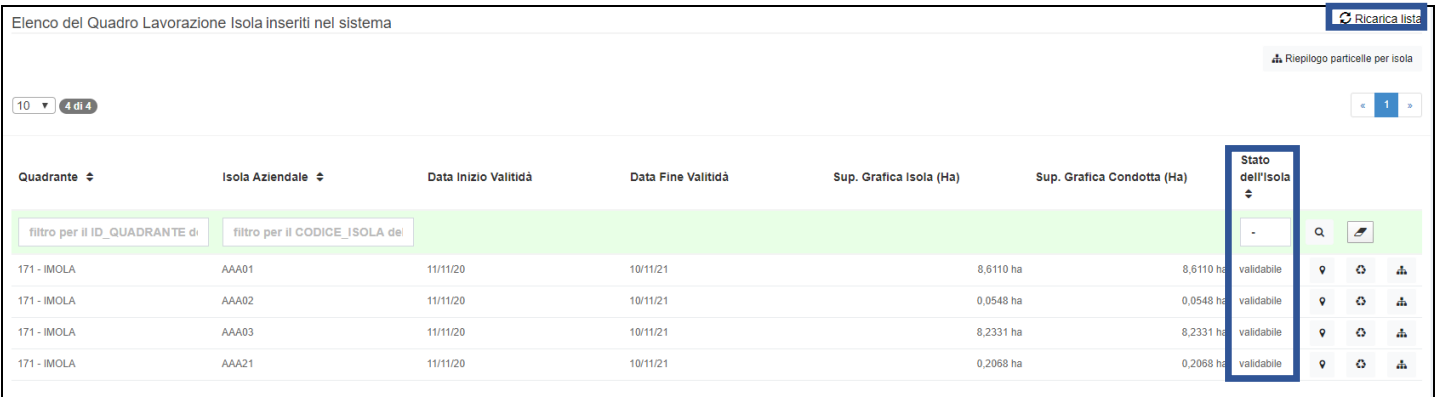

N.B. i limiti delle isole potranno essere modificati esclusivamente in diminuzione, non sarà possibile allargare le isole oltre a quanto proposto dal sistema.

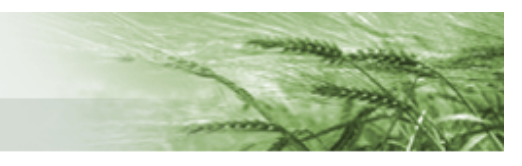

Tornando indietro mediante l'apposito tasto possiamo vedere che nella timeline sarà comparso il tasto *Valida* (nel caso in cui siano necessarie delle modifiche occorrerà cliccare *Rielabora*).

N.B. una volta che le isole sono state generate è anche possibile, nel caso in cui non ci siano condivisioni e non siano necessarie ulteriori modifiche, procedere direttamente alla validazione.

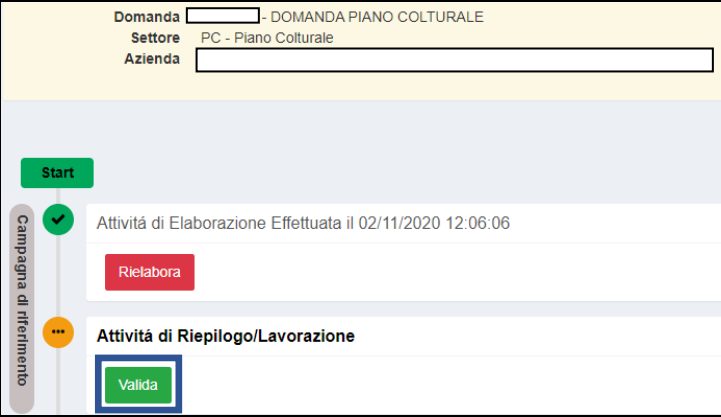

Una volta validata l'attività relativa alla Campagna di riferimento, si attiverà la possibilità di elaborare anche la versione specifica relativa alla data del 15 maggio.

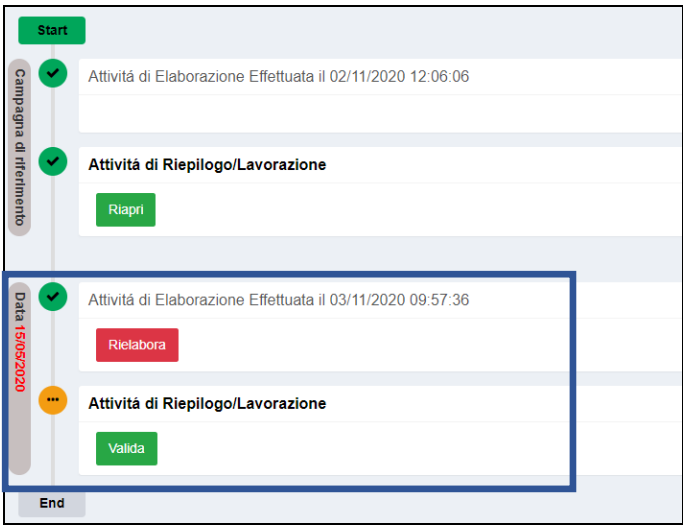

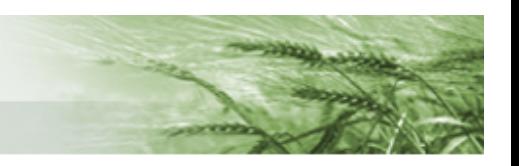

#### <span id="page-20-0"></span>PIANO COLTURALE GRAFICO

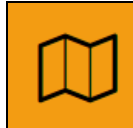

504 - PIANO COLTURALE GRAFICO Compilato: N

In questo quadro si procederà alla definizione del Piano Colturale Grafico. Come per le [Conduzioni](#page-10-0) [Grafiche,](#page-10-0) si definirà il Piano Colturale relativo alla massima estensione aziendale, che sarà poi "ritagliato" sulle date definite partendo dalle conduzioni stesse (attualmente solo il 15 maggio) senza necessità di ulteriori lavorazioni.

Come quello delle conduzioni, anche questo quadro è organizzato con una sezione relativa alla campagna di riferimento, quindi la massima estensione aziendale, e una specifica per il 15 maggio. Sono disponibili due diverse funzioni per la **generazione del Piano Colturale Grafico**:

- *Genera PCG* → procede alla generazione degli appezzamenti considerando il solo suolo GIS di riferimento, generando così appezzamenti generici
- *Genera PCG con importazione da anno precedente* → gli appezzamenti vengono generati considerando, ove presente, quanto dichiarato nella campagna precedente. Per le superfici non dichiarate nella campagna precedente, ma presenti in quella corrente, si procede con la generazione di appezzamenti generici

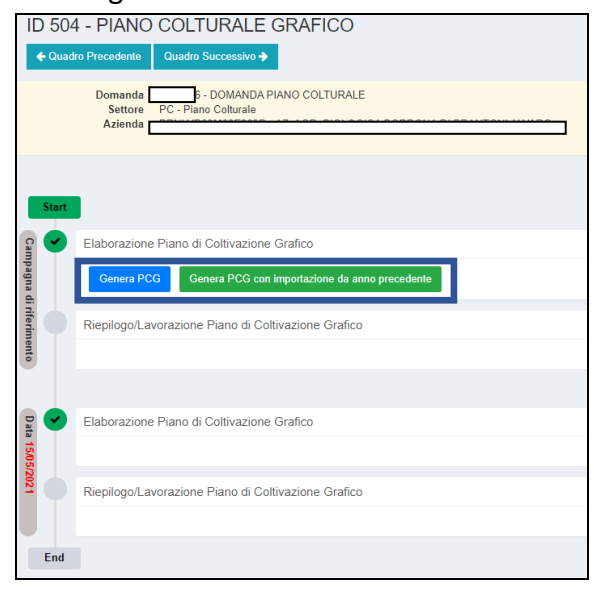

**N.B.** a prescindere da quale funzione si decida di utilizzare, una volta generato un PCG comparirà anche il tasto *Rappresenta PCG alla data di riferimento* nella sezione relativa al **15 maggio**.

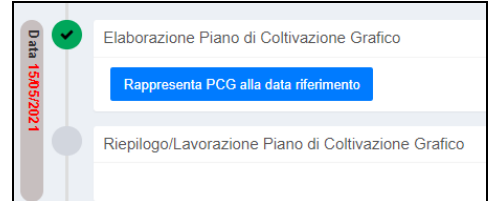

Questa funzione permette, prima ancora di definire il Piano di Coltivazione Grafico vero e proprio, di avere una prima versione non dettagliata del PCG a tale data. Utilizzando tale funzione **non si procederà ad alcuna lavorazione**, semplicemente si avrà un primo ritaglio in real time dei dati al 15 maggio.

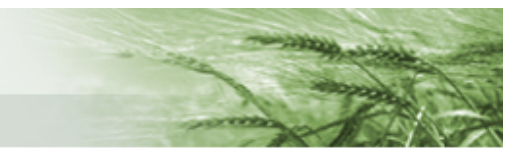

A differenza delle conduzioni, presentate per isole, qui i dati sono elencati per appezzamento.

Oltre ai vari dati di dettaglio degli appezzamenti (Uso/Qualità, Varietà, Biologico, Sup. Grafica, Epoca di Semina) sono disponibili anche i dati relativi al Quadrante di riferimento, all'Isola Aziendale e all'ID Appezzamento.

È possibile effettuare delle ricerche mediante l'apposito box evidenziato in verde.

Per accedere all'applicativo grafico cliccare sul pulsante

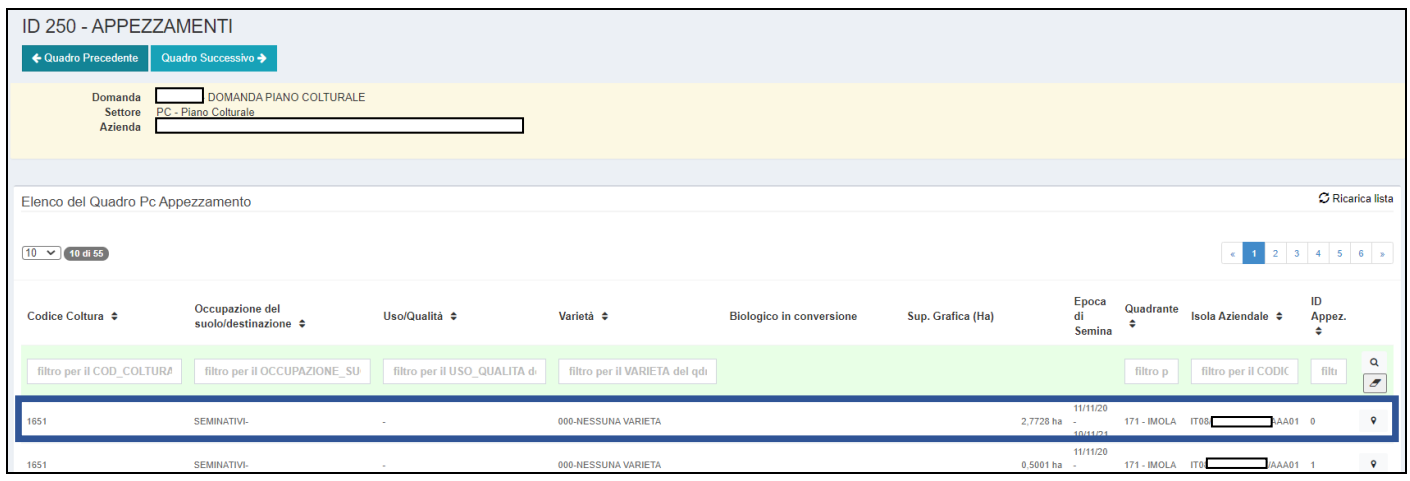

L'applicativo grafico relativo a questa sezione è del tutto simile a quello utilizzato per la definizione delle [Conduzioni.](#page-10-0)

Anche in questo caso troviamo il riepilogo nella spalla sinistra, i tasti funzioni nella parte centrale e l'elenco dei layer nelle Impostazioni della Mappa. A questi si aggiunge la sezione relativa alle Conduzioni e alle Epoche di Semina (E.d.S.)

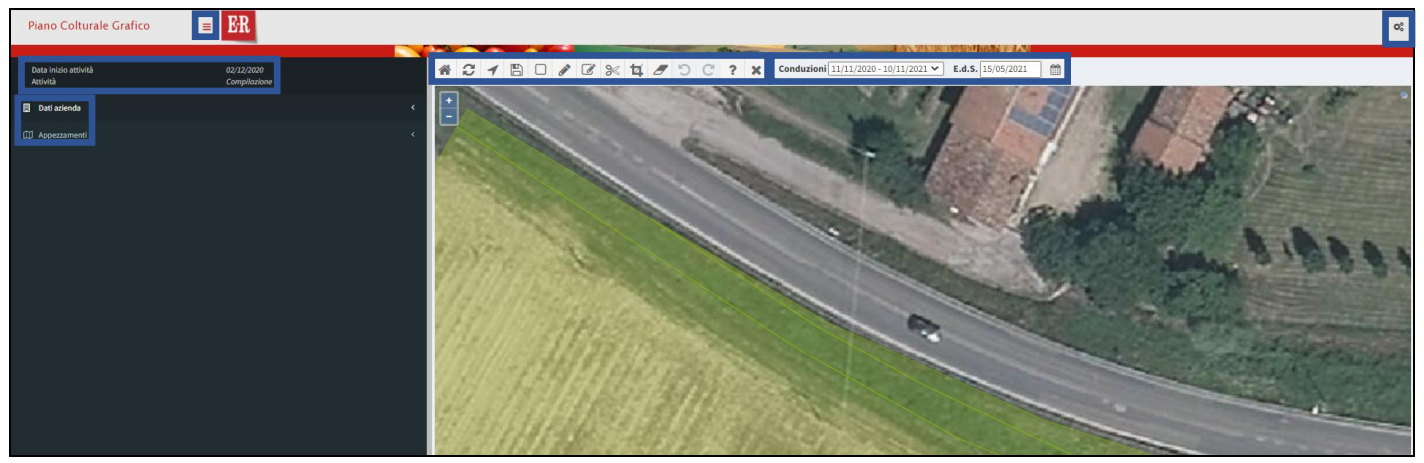

Il sistema presenterà l'appezzamento selezionato, ma sarà comunque accessibile tutto il Piano Colturale Grafico dell'azienda.

Per allargare o restringere l'immagine sarà sufficiente usare lo scroll del mouse.

L'unico layer attivo al momento dell'accesso è quello relativo agli Appezzamenti, per il quale sarà quindi attivo anche il relativo menu nella spalla sinistra.

Come per le Conduzioni Grafiche, l'attivazione dei layer relativi a Isole, Particelle e Superi comporta l'attivazione anche del relativo menu di riepilogo.

I principali **tasti funzione** sono posti nel menu orizzontale posto all'interno della porzione grafica

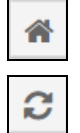

*Vista iniziale* – per ripristinare la vista inziale di tutte le isole aziendali

*Ricarica da DB* – per ricaricare nuovamente le informazioni presenti su DB (ripristina la condizione prima delle modifiche non salvate)

*Navigatore* – per navigare all'interno della porzione grafica (funzione normalmente già attiva mediante tasto sinistro del mouse, questo pulsante è utile per riprendere la navigazione se si sono attivate altre funzioni di modifica)

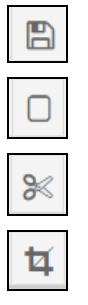

*Salva le modifiche* – per salvare le operazioni effettuate

*Zoom rettangolare* – per ingrandire porzioni di suolo definite

*Taglia gli appezzamenti* – strumento di taglio libero degli appezzamenti

*Strumento di taglio di precisione degli appezzamenti* – strumento per taglio di precisione (una volta definito lo spazio che si vuole tagliare fare doppio click per terminare il taglio: comparirà lo strumento di Taglio i cui tasti saranno utilizzabili per modificare il poligono creato oltre a confermare o annullare tale operazione)

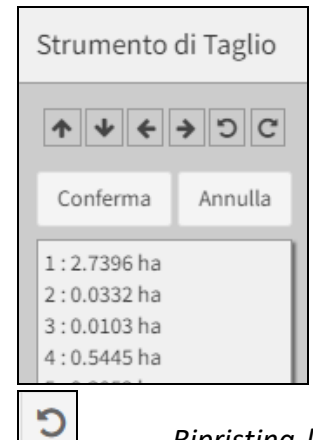

*Ripristina le modifiche precedenti* – per annullare le ultime operazioni eseguite e tornare alla precedente configurazione

?

*Ripristina le modifiche successive* – per ripristinare le modifiche cancellate

*Interroga un oggetto* – attenzione, per un corretto funzionamento occorre che sia attivo un

#### solo layer alla volta

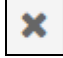

*Spegne tutti i layer* – per spegnere tutti i layer attivi

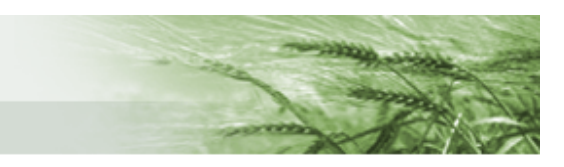

Per quanto riguarda le **Conduzioni** e le **Epoche di Semina (E.d.S.)** è possibile scegliere i valori corrispondenti tramite il menu a tendina per le Conduzioni, definendo quindi gli intervalli di validità degli appezzamenti, e il calendario per le Epoche di Semina, che consente di visualizzare le epoche di semina all'interno di un intervallo di conduzione.

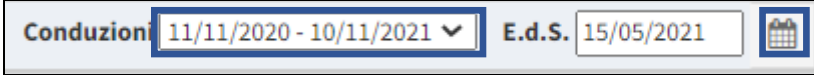

Per quanto, invece, riguarda i **layer disponibili** sono grosso modo gli stessi delle [Conduzioni Grafiche](#page-10-0) con l'aggiunta di quello relativo agli Appezzamenti e alla Consistenza al 15/05 all'interno della sezione

Piano Grafico e al Registro Unico Impegni posto nella sezione identificata dal simbolo

Per inserire gli attributi dell'appezzamento che si intende definire sarà sufficiente cliccarci sopra con il tasto destro del mouse per attivare il menu

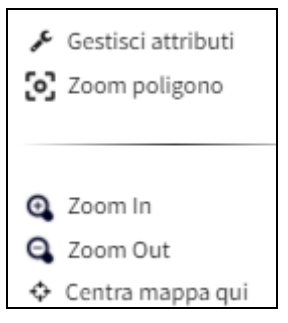

Cliccando su *Gestisci attributi* si aprirà la schermata in cui definire i vari attributi dell'appezzamento. Il sistema proporrà i campi precompilati in base al suolo attivo sul GIS.

Per tutti, in base alla Coltura selezionata, risulterà precompilato anche il campo relativo ai criteri di Mantenimento, modificabile mediante il relativo menu a tendina.

Sarà qui possibile dettagliare i vari attributi relativi alla coltura: varietà, tipo semina, serra e irrigazione ecc.

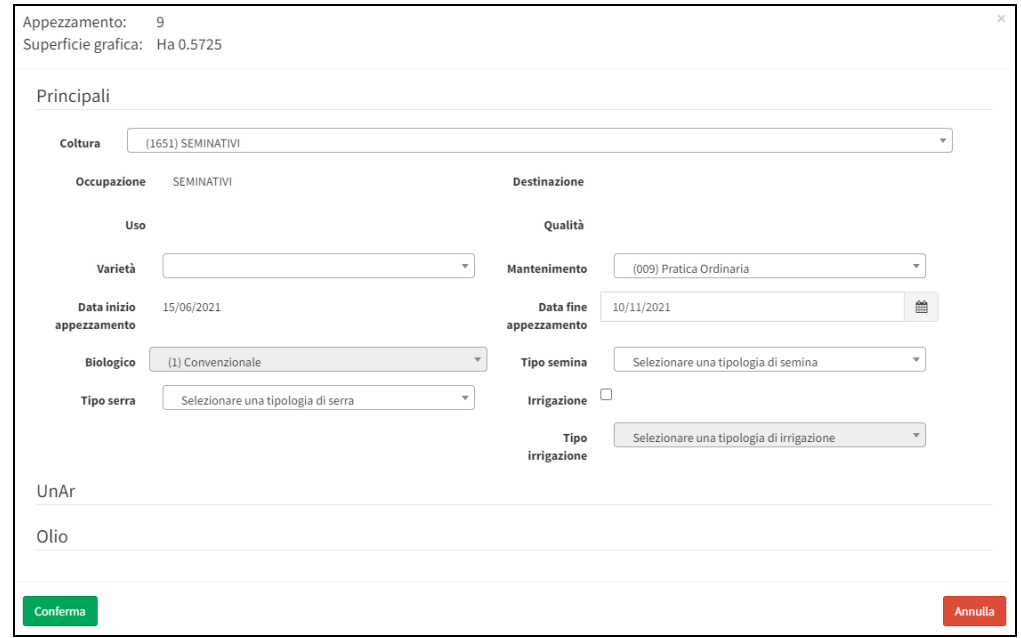

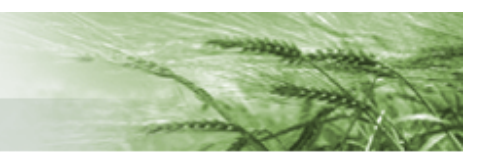

**N.B.** è possibile selezionare contemporaneamente più appezzamenti per procedere ad una definizione massiva degli attributi. Per farlo sarà sufficiente tenere premuto il tasto Maiuscolo della tastiera mentre si clicca sui vari appezzamenti con il tasto sinistro del mouse.

Una volta selezionati tutti gli appezzamenti per i quali si vogliono attribuire i medesimi attributi, cliccare su uno di questi con il tasto destro del mouse e cliccare su *Gestisci attributi*.

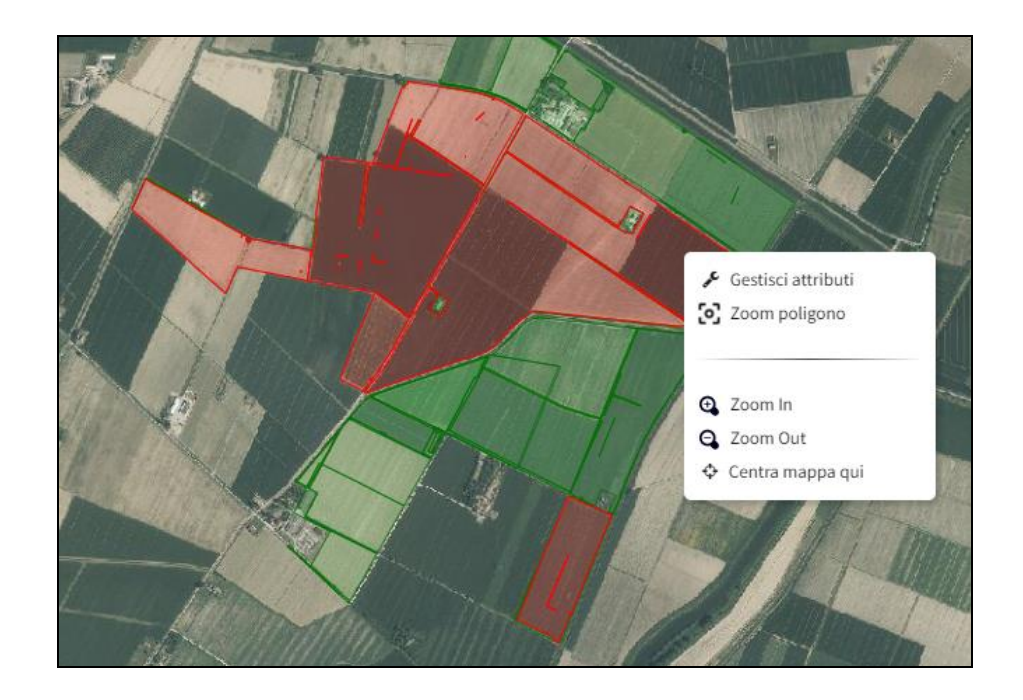

Il sistema, nella schermata di Gestione attributi, indicherà gli appezzamenti selezionati e il totale della loro superficie grafica.

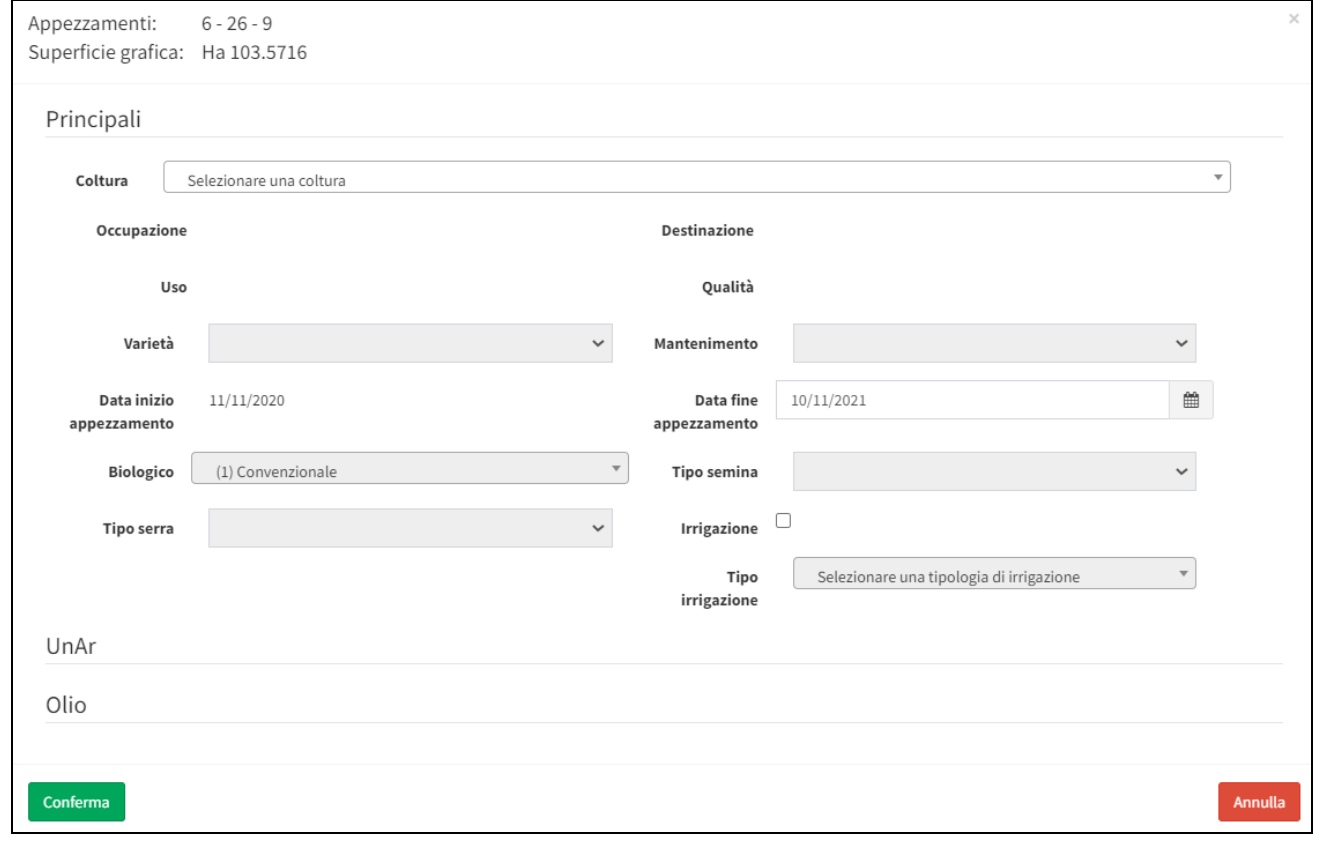

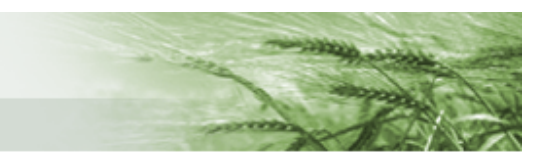

Aprendo il menu a tendina sarà disponibile un campo di ricerca in cui digitare la **coltura** che si sta cercando

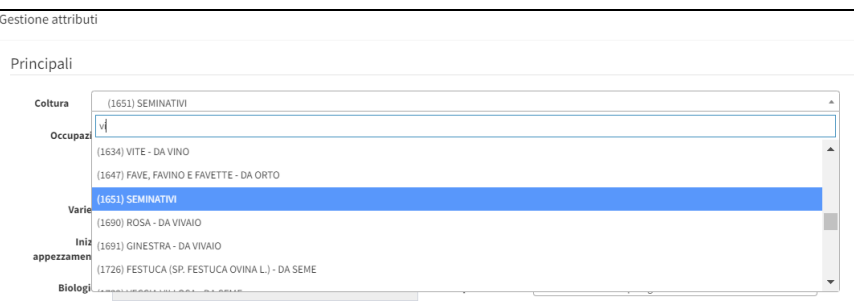

**N.B.** la definizione di **EFA** non sarà più un attributo da inserire separatamente, ma sarà già disponibile nella singola coltura selezionabile nell'apposito menu.

Ad esempio, la coltura SOIA sarà disponibile in diverse versioni:

- (1181) SOIA FAVE, SEMI, GRANELLA
- (1455) SOIA DA FORAGGIO ENERGETICO
- (1860) SOIA DA FORAGGIO EFA AREA DI INTERESSE ECOLOGICO Colture azotofissatrici ENERGETICO
- (1876) SOIA FAVE, SEMI, GRANELLA EFA AREA DI INTERESSE ECOLOGICO Colture azotofissatrici
- (1877) SOIA FAVE, SEMI, GRANELLA EFA AREA DI INTERESSE ECOLOGICO Colture azotofissatrici – ENERGETICO
- (1983) SOIA DA FORAGGIO EFA AREA DI INTERESSE ECOLOGICO Colture azotofissatrici DA FORAGGIO
- $\bullet$  (2013) SOIA DA ORTO
- (2044) SOIA DA FORAGGIO- DI LEGUMINOSE
- $\bullet$  (2072) SOIA DA SEME
- (2098) SOIA DA ORTO EFA AREA DI INTERESSE ECOLOGICO Colture azotofissatrici
- (2168) SOIA DA SEME EFA AREA DI INTERESSE ECOLOGICO Colture azotofissatrici

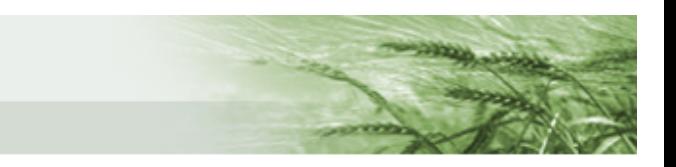

Al variare della Coltura, varieranno non solo i criteri di Mantenimento impostati di default ma si attiveranno anche eventuali campi collegati alla specifica coltura.

Se, per esempio, si seleziona la Vite da Vino, il criterio di Mantenimento si modificherà in Pratica Ordinaria, e si attiverà il campo relativo alle **UnAr** in cui inserire tutti i dati relativi all'impianto.

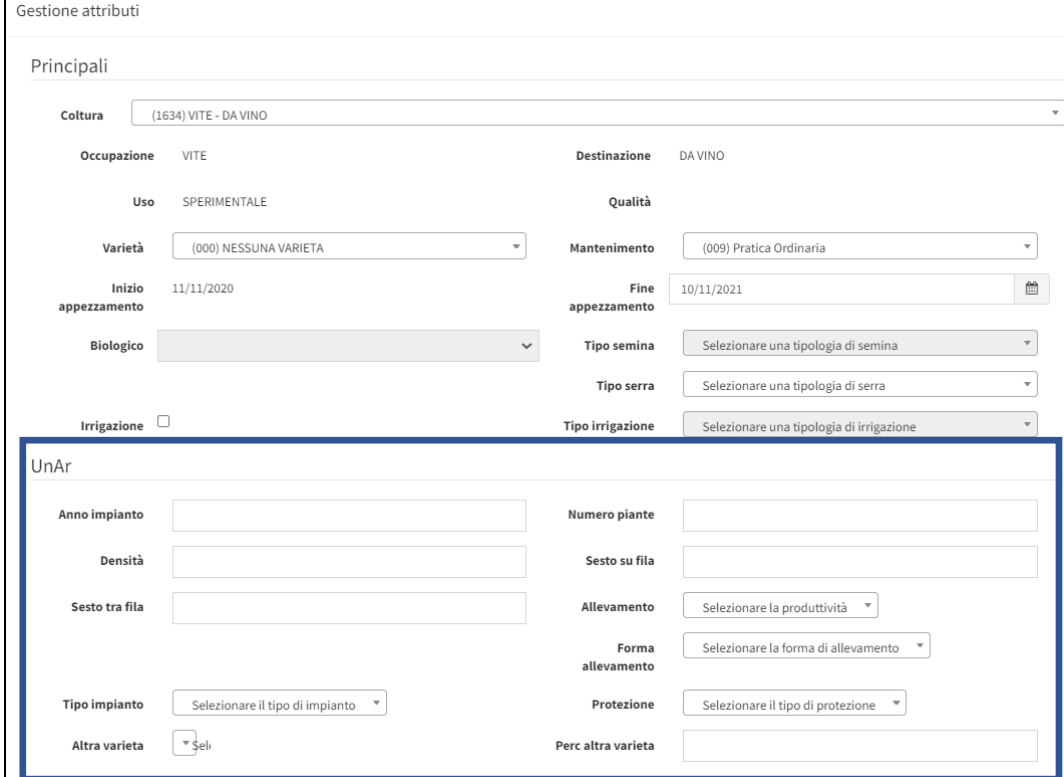

Mentre se si seleziona Olivo si attiverà il campo relativo all'**Olio**, in cui dettagliare il tipo di Certificazione, la Capacità produttiva e la Menzione

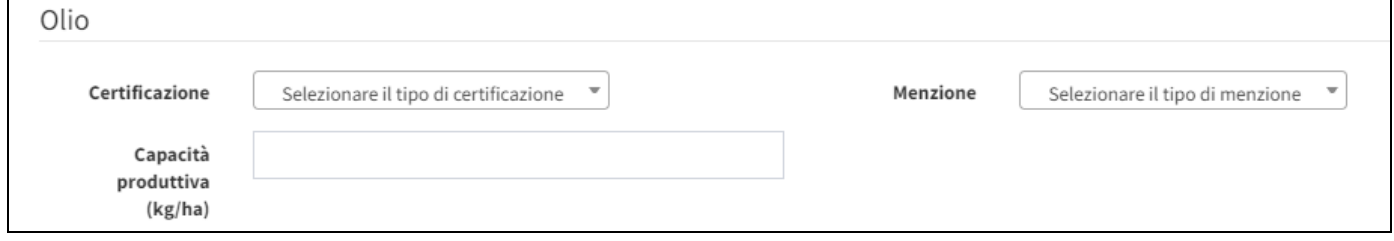

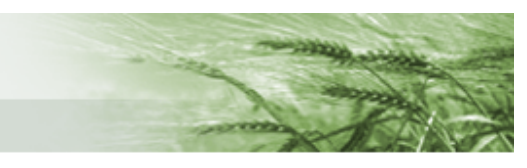

**N.B.** è possibile **definire diverse epoche di semina** a livello di appezzamento. Tale operazione sarà possibile sempre mediante la gestione degli attributi dell'appezzamento selezionato

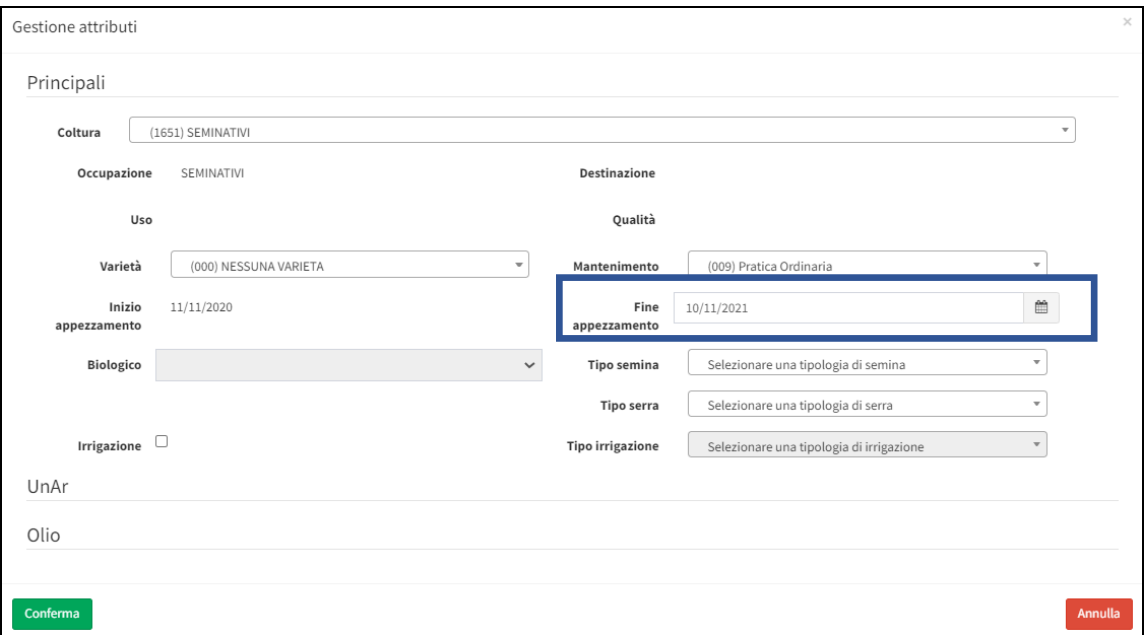

Nel campo *Fine Appezzamento* sarà sufficiente inserire, mediante la funzione calendario, la data di fine presenza della coltura in campo e, all'atto del salvataggio, verrà proposto un nuovo appezzamento con la data di *Inizio appezzamento* che parte dal giorno successivo a quello di fine appezzamento precedentemente definito.

L'interrogazione e la successiva definizione degli attributi per questo nuovo appezzamento sarà possibile mediante la selezione, nel campo E.d.S. – Epoca di Semina - di una data ricompresa nell'intervallo di validità dell'appezzamento.

#### Si riporta di seguito un caso di esempio.

Occorre definire un secondo raccolto per un appezzamento che ha un intervallo di validità 15/06/2021  $-10/11/2021.$ 

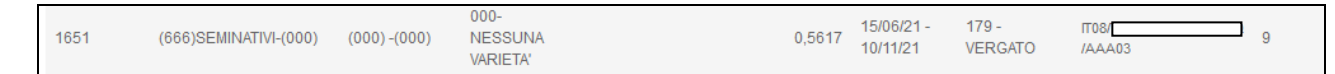

Per visualizzare l'appezzamento occorre definire il suo corretto periodo di validità dal menu a tendina *Conduzioni*

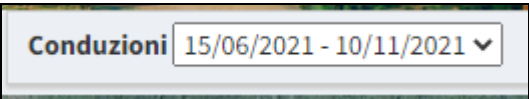

e selezionare una data dalla funzione calendario *E.d.S*. che sia ricompresa in questo intervallo

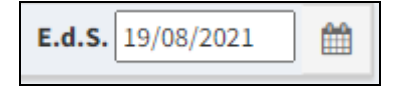

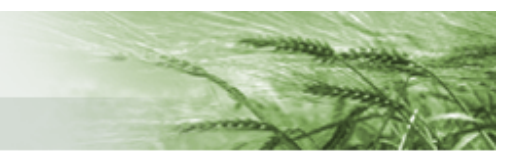

Una volta visualizzato l'appezzamento, la definizione di una seconda epoca di semina sarà possibile nella gestione degli attributi dell'appezzamento stesso, impostando la data di fine appezzamento scelta (ad esempio 30/09/2021)

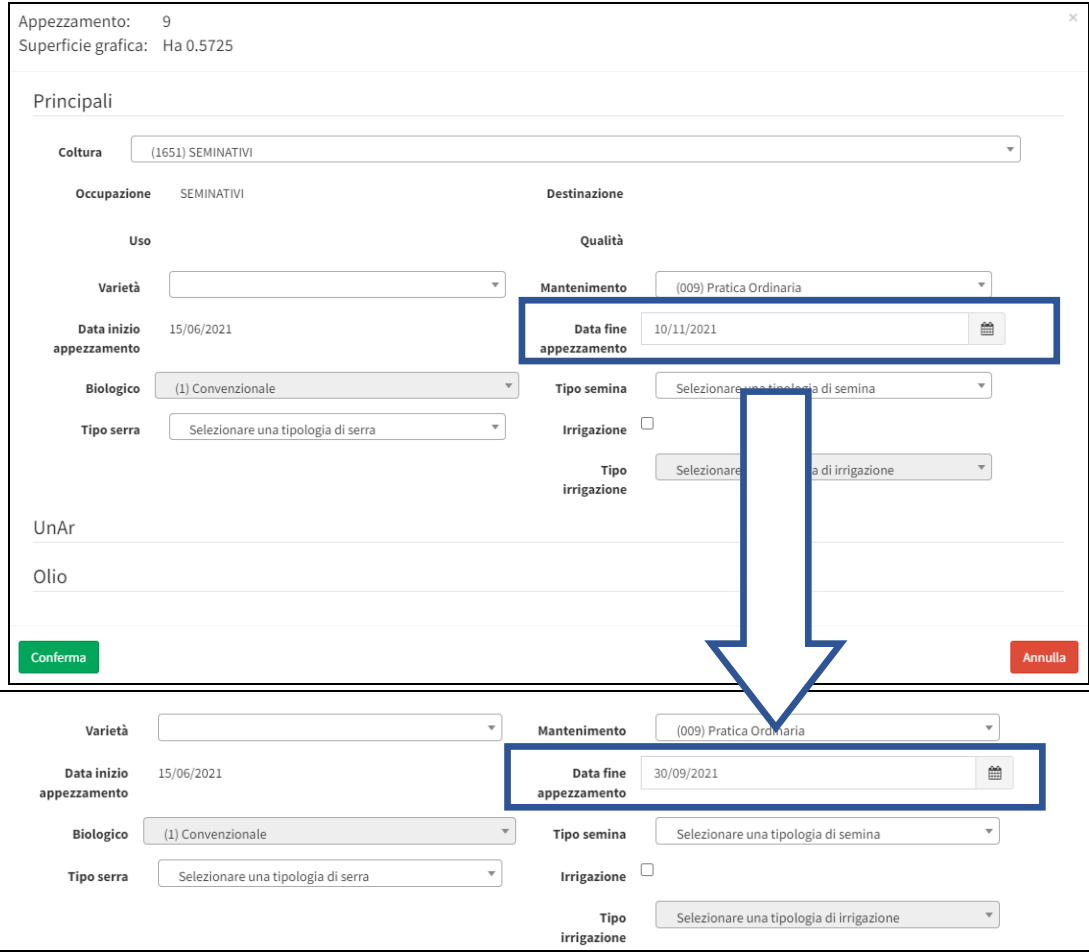

Dopo aver confermato, mediante apposito tasto *Conferma*, al salvataggio delle modifiche apportate al Piano Colturale Grafico (vedi tasto **)** verrà generato il secondo appezzamento, con la data di inizio che partirà dal giorno successivo a quella di chiusura del primo appezzamento (01/10/2021), e data fine che coinciderà con la data di fine validità dell'appezzamento (10/11/2021)

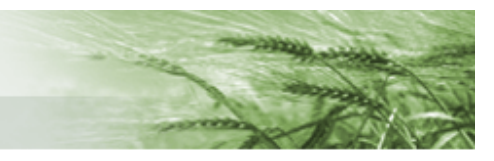

Una volta che sarà terminata la lavorazione ricordarsi di salvare le modifiche apportate mediante l'apposta funzione, chiudere la finestra e tornare al quadro domanda dove sarà comparsa la funzione di

validazione del PCG .

A questo punto il PCG per la conduzione massima è stato validato e sarà disponibile anche il PCG relativo alla data del 15 maggio. Non sarà necessario elaborare quest'ultimo, in quanto presenterà tutti i dati già dettagliati semplicemente "ritagliati" alla data specifica.

Nel caso in cui sia necessario **apportare delle modifiche** sarà necessario cliccare sul tasto *Riapri PCG*

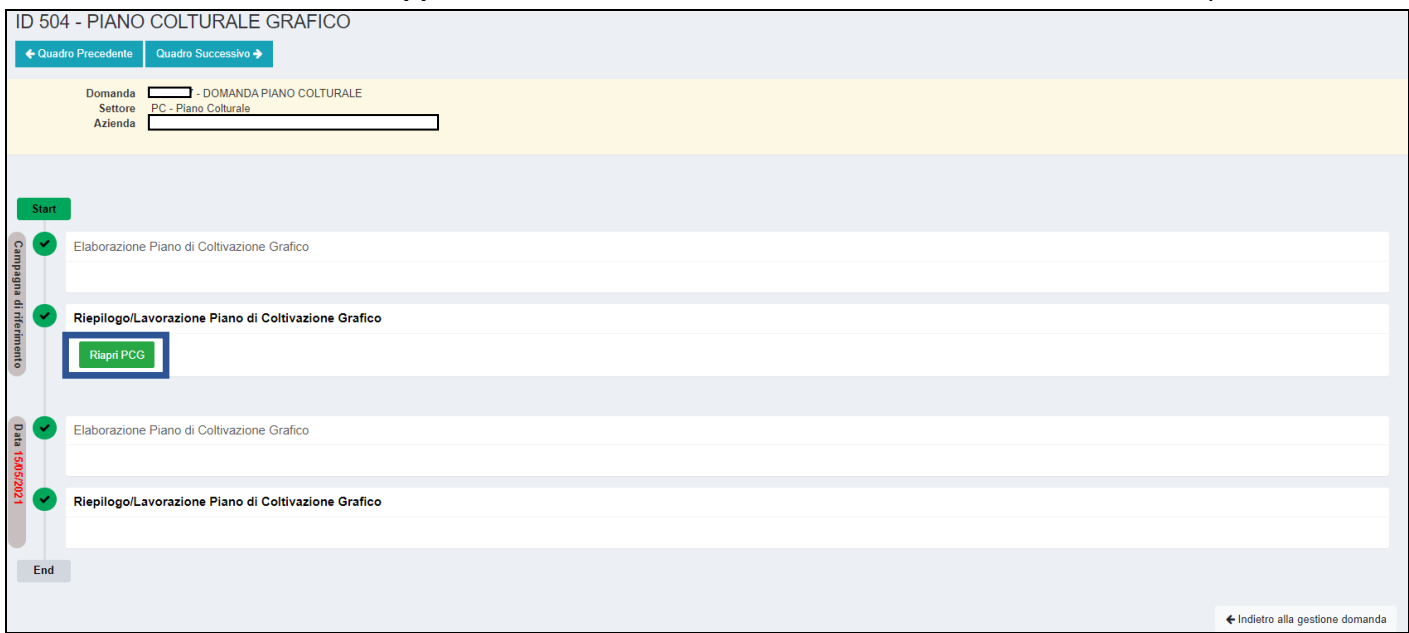

Il sistema chiederà conferma di tale operazione

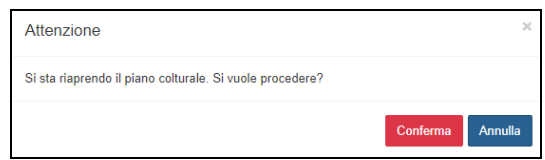

A questo punto sarà possibile rigenerare completamente il PC (funzione da utilizzare nel caso in cui siano state apportate delle modifiche alle conduzioni) utilizzando una delle due funzioni

*Rigenera PC* oppure *Rigenera PCG con importazione da anno precedente* o semplicemente accedere nuovamente allo strumento grafico e apportare le modifiche desiderate. Infine, procedere alla validazione.

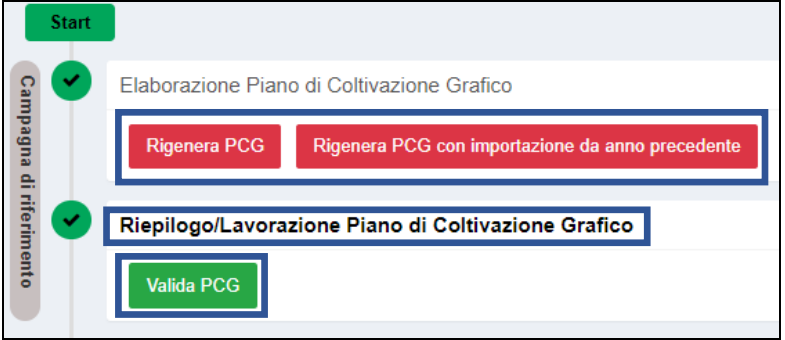

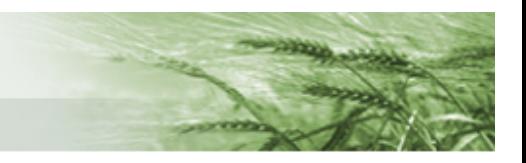

#### <span id="page-30-0"></span>PIANO COLTURALE ALFANUMERICO

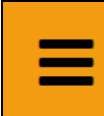

251 - PIANO COLTURALE ALFANUMERICO Compilato: N

In questo quadro saranno rappresentate esclusivamente le particelle dichiarate in formato alfanumerico (es: P30 uso non agricolo)

#### Sono a disposizione vari filtri per le eventuali ricerche

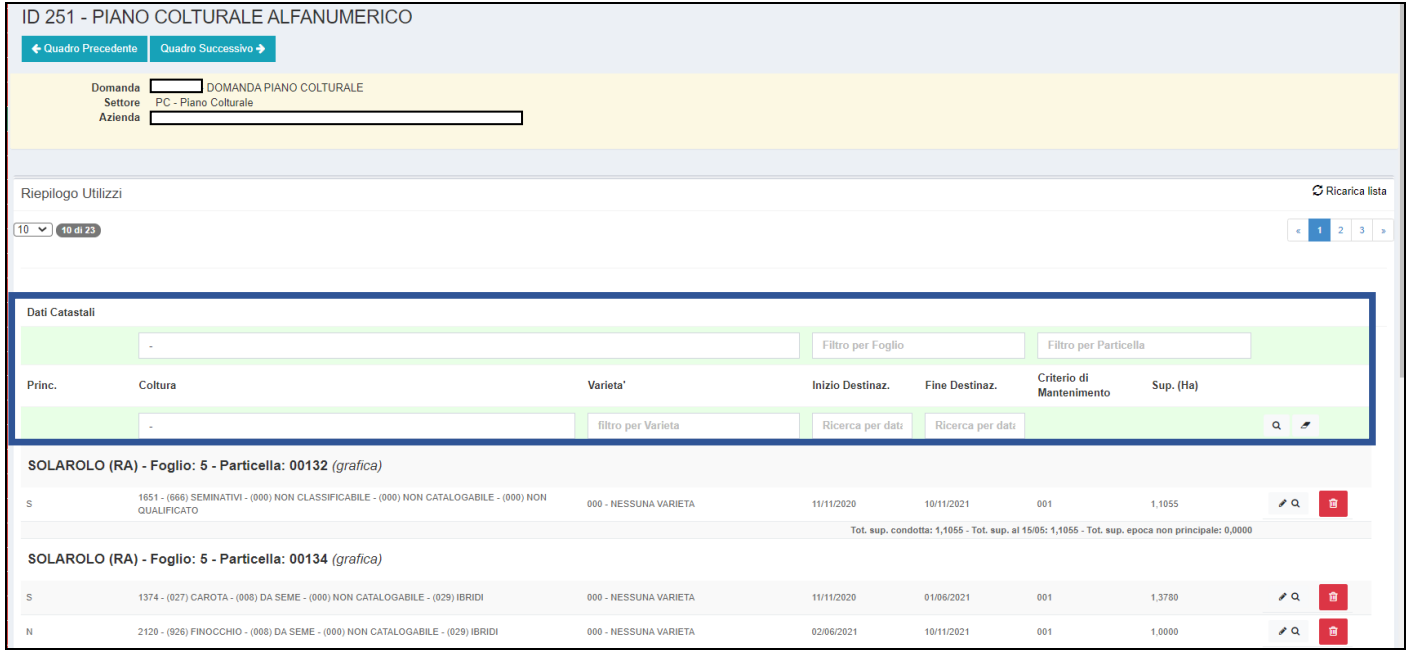

#### Sono disponibili anche degli strumenti per l'elaborazione massiva dei dati, ognuno completo della descrizione.

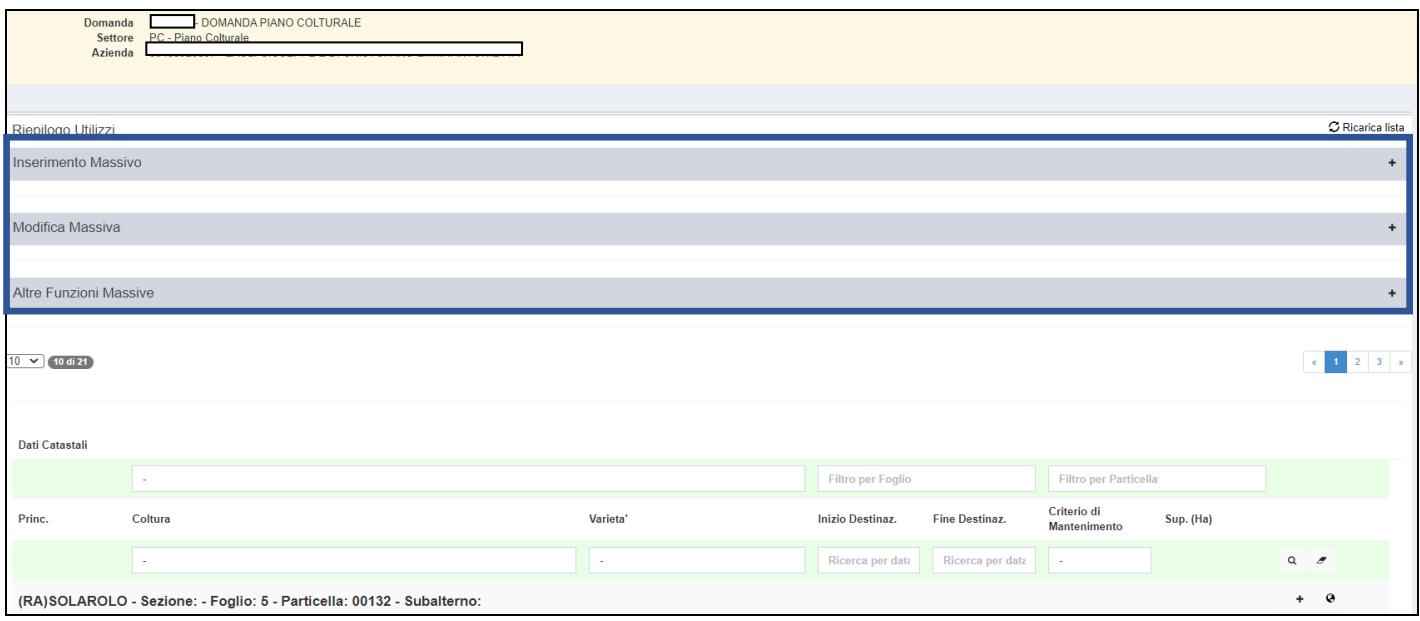

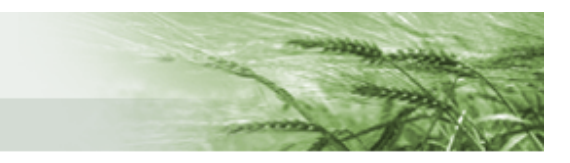

In particolare, cliccando su Altre Funzioni Massive (per espandere il relativo menu occorre cliccare sul simbolo <sup>+</sup>) saranno disponibili una serie di funzioni tra cui *Importa da Anno Precedente* che consente di importare gli utilizzi dal Piano Colturale 2020

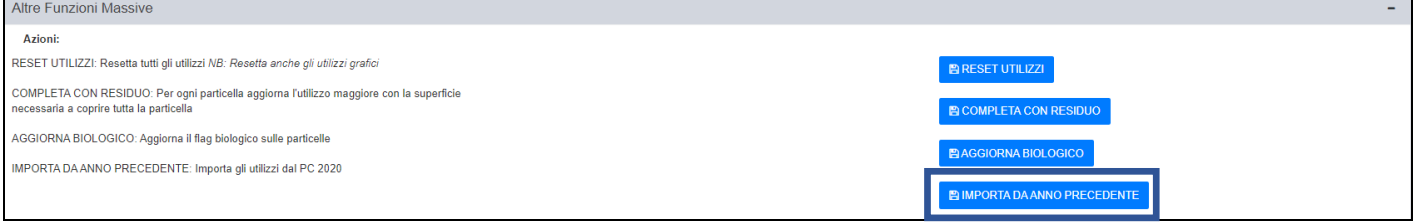

Una volta cliccato, il sistema chiede di confermare l'operazione

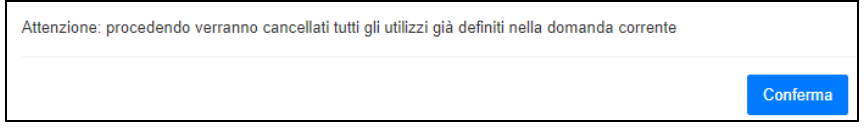

Terminata l'operazione, tutte le particelle risulteranno dettagliate degli utilizzi definiti nel Piano Colturale 2020.

N.B. chiaramente questo sarà possibile solo per quelle particelle che risultano presenti sia nelle conduzioni del 2021 che in quelle del 2020.

Si sottolinea nuovamente che il quadro sarà da utilizzare solo per le particelle non definite graficamente nelle relative sezioni e che, **ai fini della successiva presentazione della Domanda Unica** così come delle **misure a superficie del Piano di Sviluppo Rurale** è necessaria la **definizione grafica del Piano Colturale**.

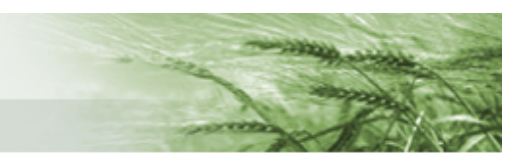

#### <span id="page-32-0"></span>UNITÀ ARBOREE VITE

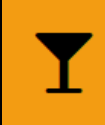

257 - UNITA' ARBOREE VITE Compilato: N

In questo quadro sarà possibile scaricare le Unità Arboree presenti in [Anagrafe Aziende Agricole.](https://agri.regione.emilia-romagna.it/ANAGAZAG/jsp/index.jsp)

Per visualizzarle è necessario cliccare su *Scarica Unar Vite*

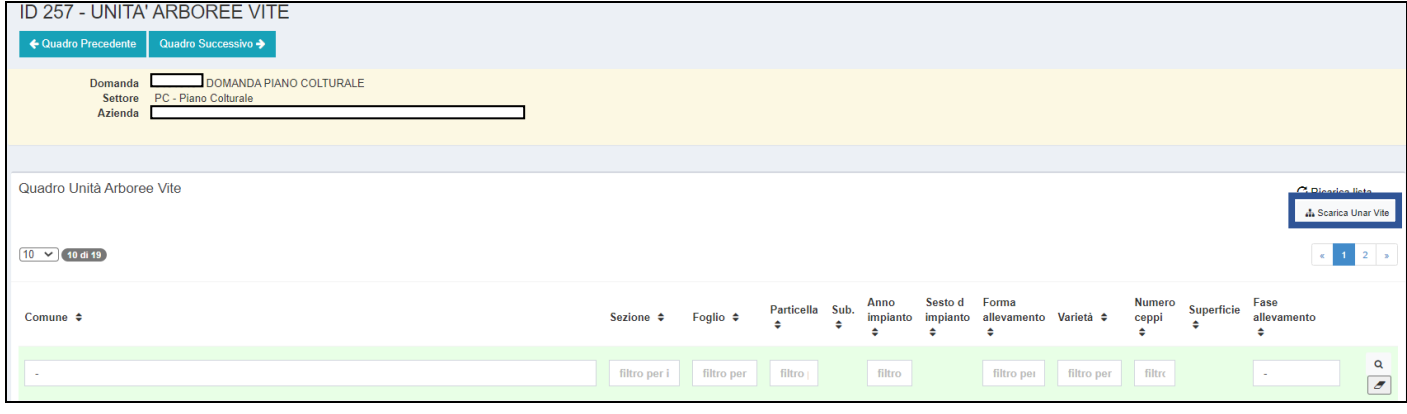

In questo modo il sistema scaricherà tutti i dati relativi alle Unità Arboree collegate all'azienda, suddivise per particella.

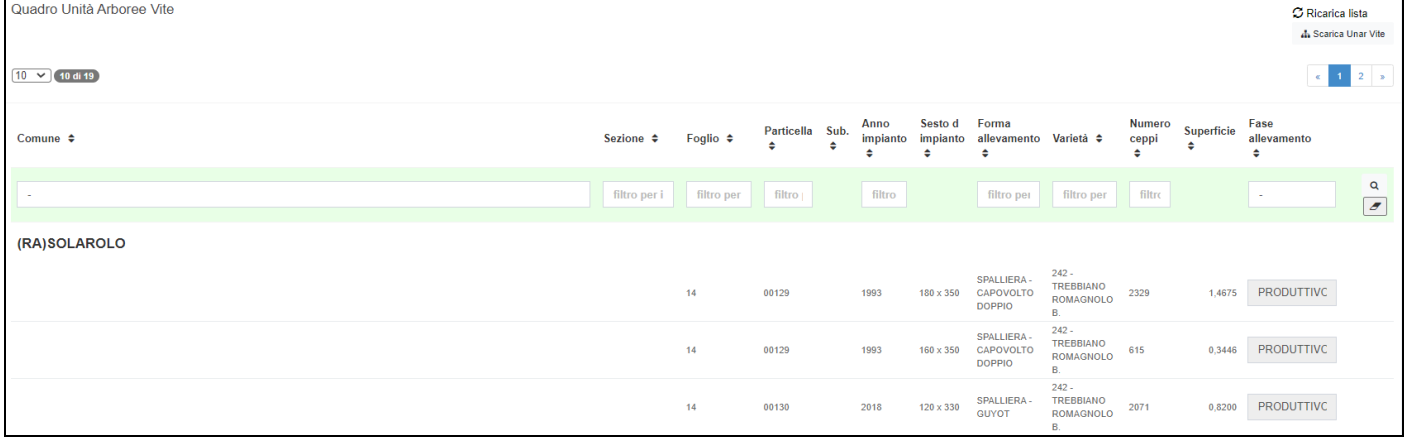

Per ognuna saranno disponibili le informazioni relative all'Anno Impianto, Sesto, Forma allevamento, Varietà, Numero Ceppi, Superficie e Fase allevamento.

L'unica attività possibile sarà quella di definire la produttività di impianti che hanno meno di 1 anno e che quindi non risultano indicati automaticamente come produttivi.

**图 Salva** In questo caso, terminata l'attività sarà necessario cliccare su

Per il resto sarà solo un quadro riepilogativo delle UNAR.

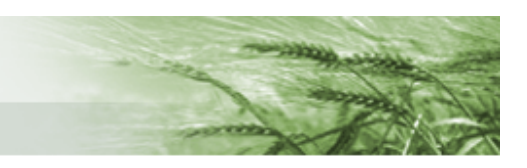

#### <span id="page-33-0"></span>LAVORAZIONE BACK OFFICE

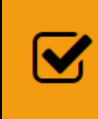

505 - LAVORAZIONE BACKOFFICE Compilato: N

In questo quadro saranno indicati tutti gli appezzamenti che presentano dichiarazioni incongruenti con quanto presente a GIS, e sarà possibile chiederne la fotointerpretazione.

Per farlo, occorrerà porre il flag sulla casella *Rich. Fotointerpret*. e infine cliccare su *Salva*.

Sono, inoltre, disponibili i tasti *Seleziona/Deseleziona Tutti* e *Ricarica Lista.*

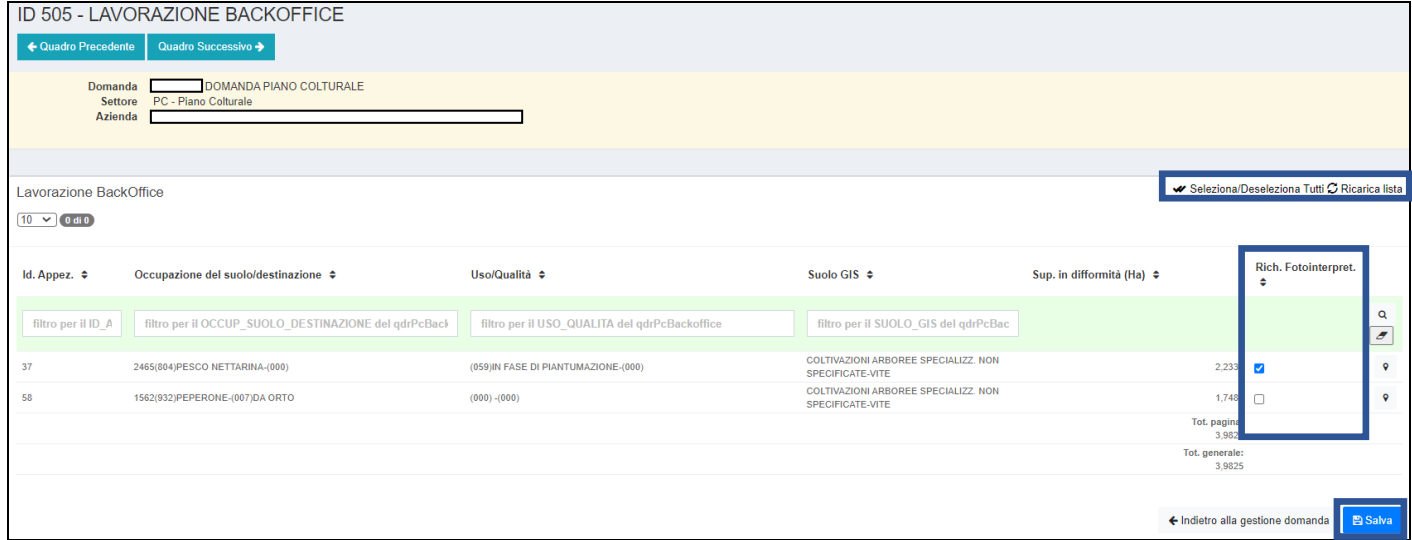

#### <span id="page-33-1"></span>PARCELLA DI RIFERIMENTO

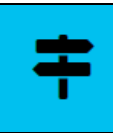

254 - PARCELLA DI RIFERIMENTO

In questo quadro sono elencate le parcelle di riferimento intersecate con le isole in conduzione. Per ogni azienda sono, quindi, riportati sia l'elenco dettagliato di ogni parcella intersecata che il totale per ogni codice suolo.

Tale quadro si valorizza solo a seguito della prima operazione di [controllo della domanda](#page-38-1)

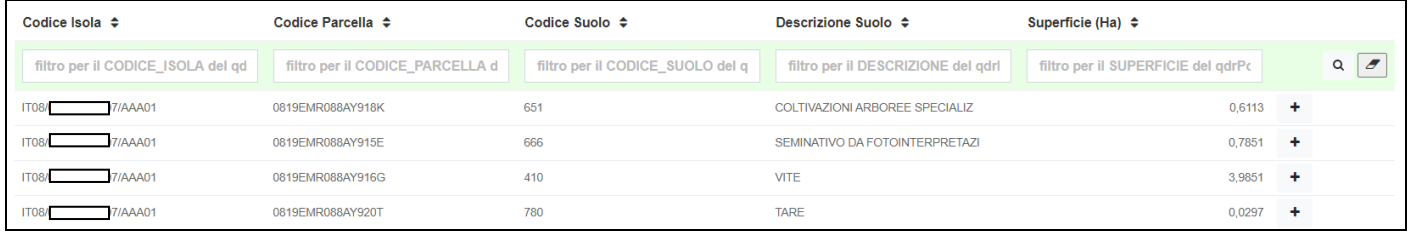

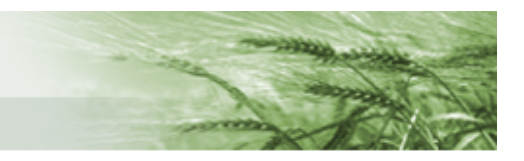

#### <span id="page-34-0"></span>ALLEVAMENTI

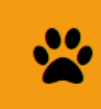

258 - ALLEVAMENTI Compilato: N

In questo quadro sarà possibile importare dalla Banca Dati Nazionale i dati degli eventuali allevamenti collegati all'azienda. Per farlo, occorre cliccare su *Importa da BDN*.

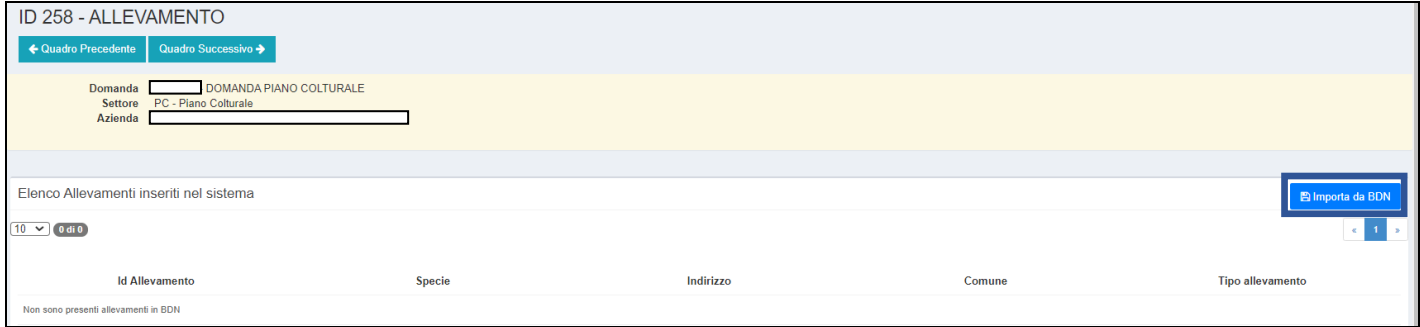

Sarà, inoltre, possibile definire il Tipo di allevamento mediante l'apposito menu a tendina.

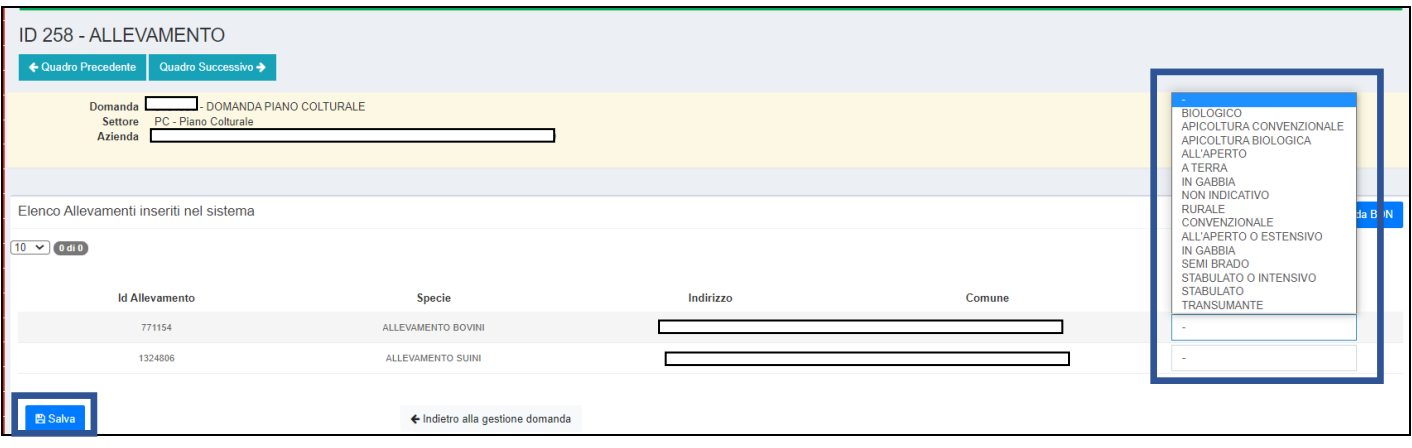

#### Una volta scaricati i dati e definita la tipologia di allevamento premere su *Salva*

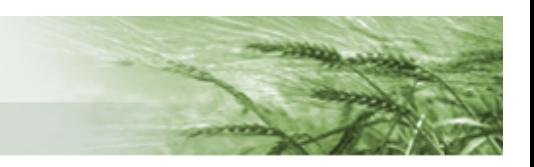

#### <span id="page-35-0"></span>CONDIZIONALITÀ

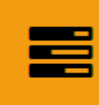

75 - CONDIZIONALITA Compilato: N

In questo quadro sono elencati i vincoli di condizionalità cui è sottoposta l'azienda e risulterà precompilato sulla base della struttura aziendale (colture, allevamenti, zonizzazioni).

**N.B.** Perché sia definito in maniera puntuale occorre che sia correttamente compilato, ove necessario, il quadro relativo agli allevamenti.

Cliccando sul pulsante  $\mathbb{R}$  Vincoli questi saranno dettagliati e sarà presente la dichiarazione che il

#### produttore si impegna a rispettare

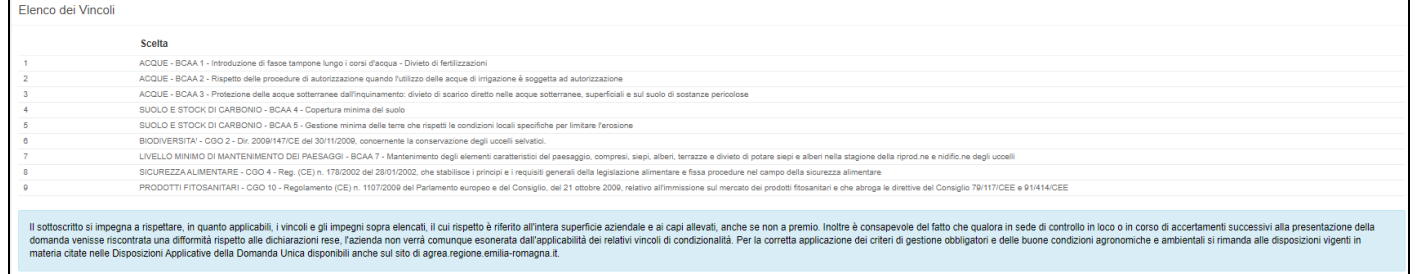

#### Sarà sufficiente cliccare su *Salva* per confermare e accettare tali vincoli.

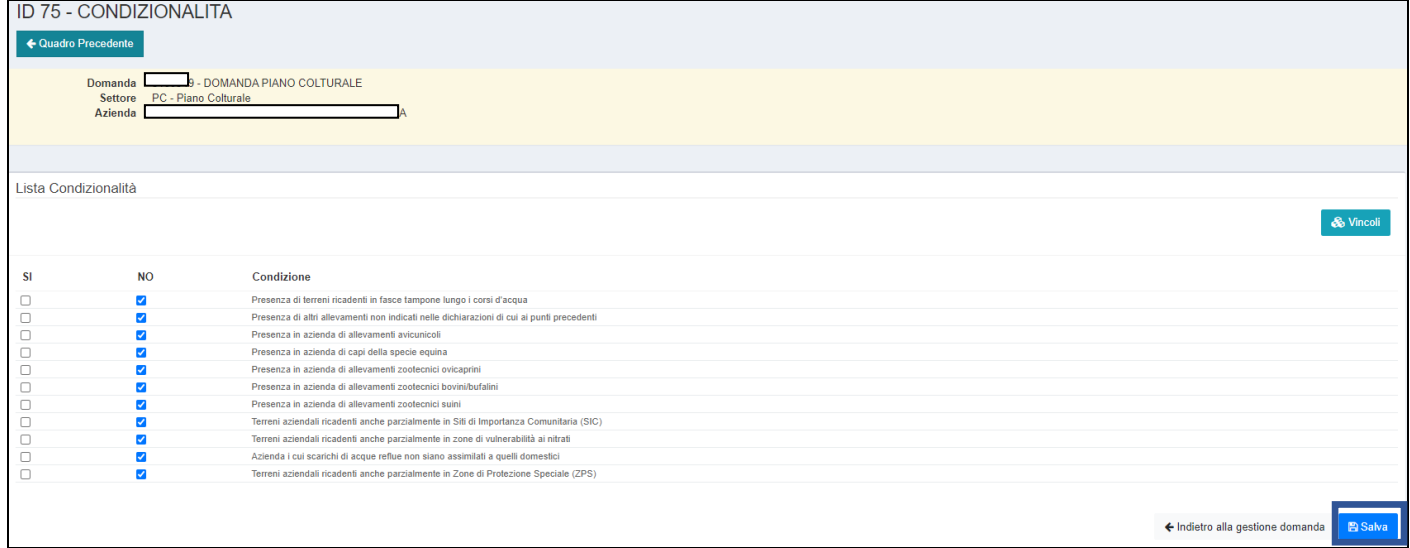

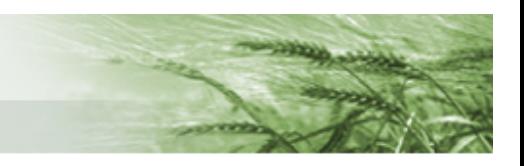

#### <span id="page-36-0"></span>RIEPILOGO EFA

253 - RIEPILOGO EFA

In questo quadro sono riportati alfanumericamente i dati di riepilogo delle EFA dichiarate.

Sono disponibili i totali relativi alla superficie a seminativo e alle varie tipologie di EFA, oltre alle relative percentuali.

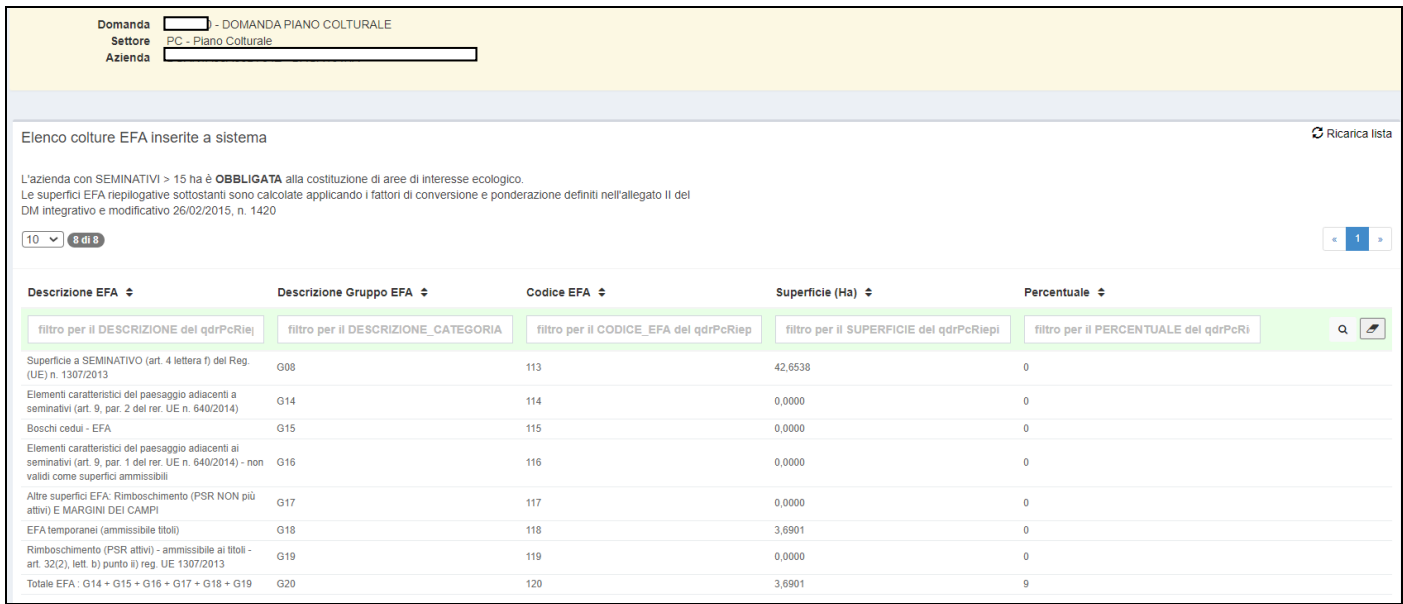

Tale quadro si valorizza solo a seguito della prima operazione di [controllo della](#page-38-1) domanda

**N.B.** si tratta solo di un **riepilogo di quanto dichiarato nel Piano Colturale**, mentre il calcolo della contribuzione Greening avverrà con il calcolo della eventuale Domanda Unica presentata e sulla base delle risultanze dei controlli ad essa collegati.

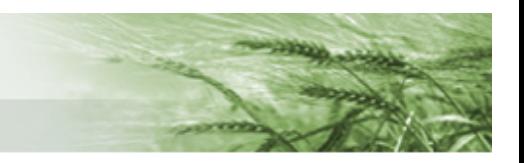

#### <span id="page-37-0"></span>RIEPILOGO GENERALE UTILIZZI

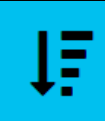

509 - RIEPILOGO GENERALE UTILIZZI

In questo quadro è riportato il riepilogo alfanumerico di tutti gli utilizzi indicati nel Piano Colturale (ricalca la funzione precedentemente presente nel PC di SOP di riepilogo utilizzi).

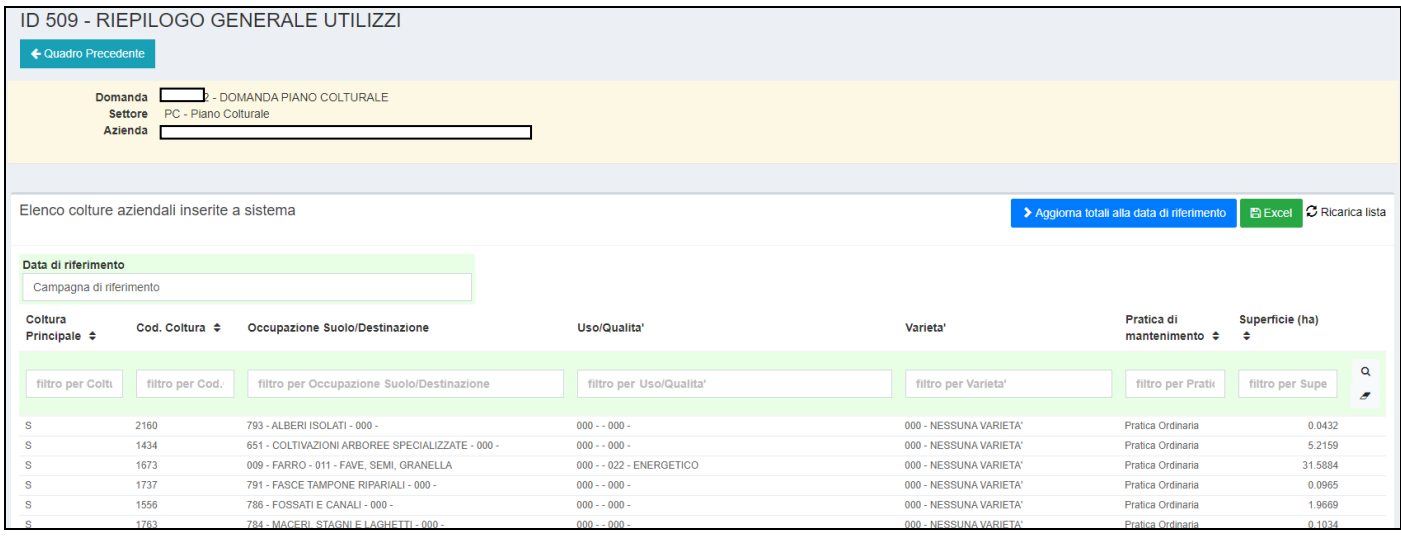

Quando si accede al quadro, il sistema propone il riepilogo relativo alla Conduzione Massima, mentre se si seleziona la *Campagna di riferimento* mediante l'apposito box (comparirà la sola data 15/05/2021) e si clicca su *Ricalcola alla data di riferimento* il sistema proporrà il riepilogo riferito a tale data

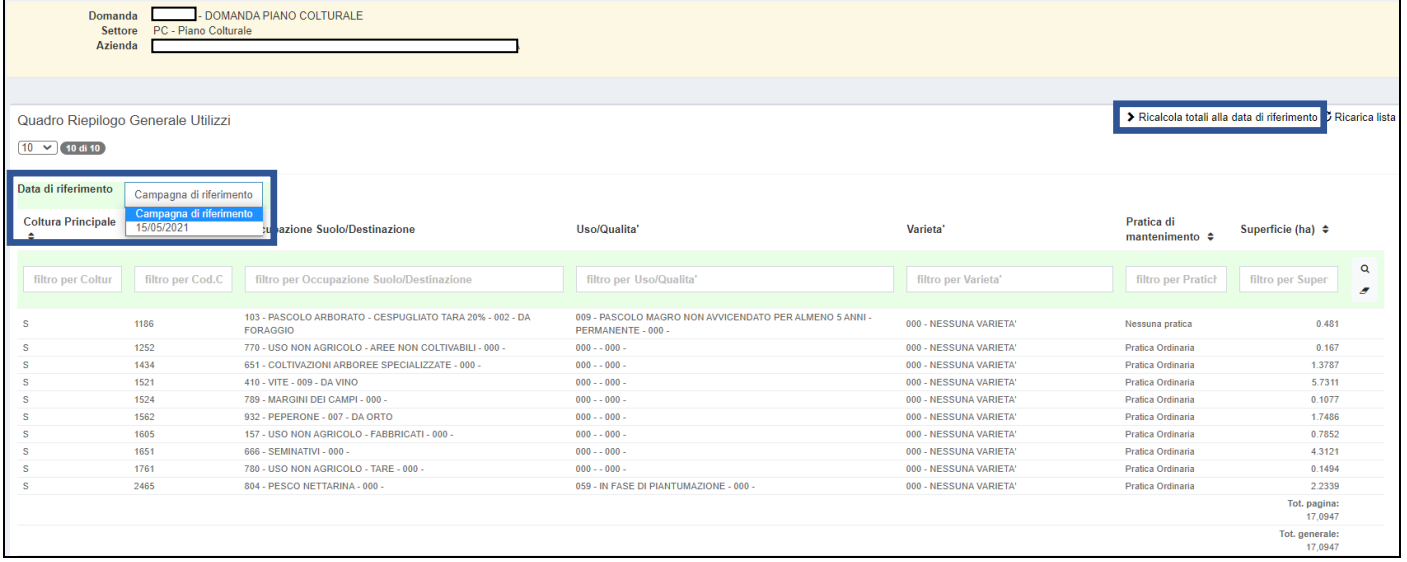

Mediante l'apposita funzione **de la Excel** sarà possibile esportare i dati presenti nel quadro in un file Excel.

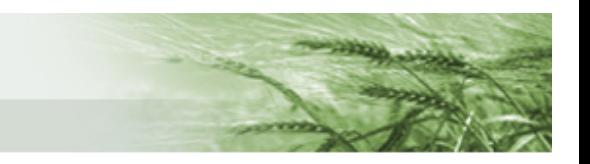

# <span id="page-38-0"></span>Come riprendere la compilazione di una domanda

Nel caso in cui si sia dovuta interrompere la compilazione di una domanda e la si voglia riprendere, occorrerà innanzitutto ricercare la domanda mediante l'apposita funziona dalla home page

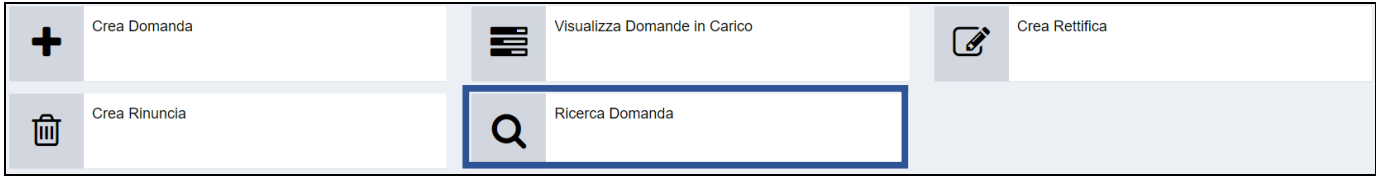

#### Inserire il numero di domanda nel box Id Domanda e cliccare su Avvia Ricerca

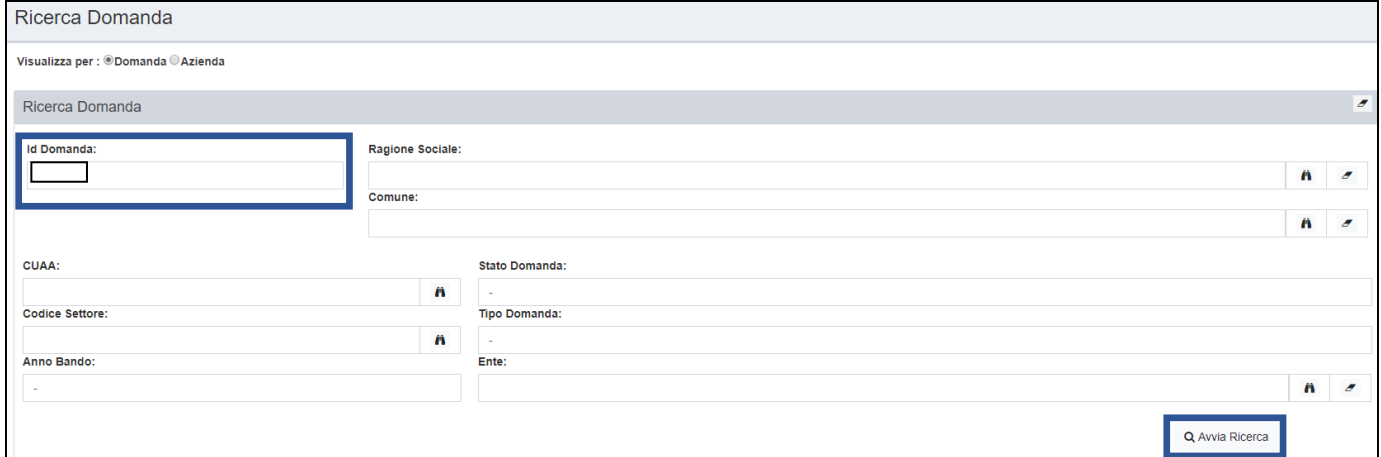

#### Cliccare sulla domanda

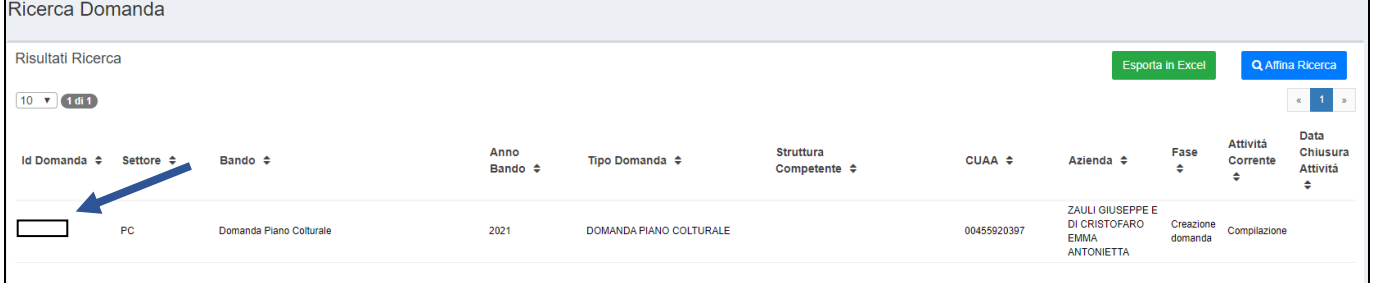

#### E infine su Attività di Compilazione

<span id="page-38-1"></span>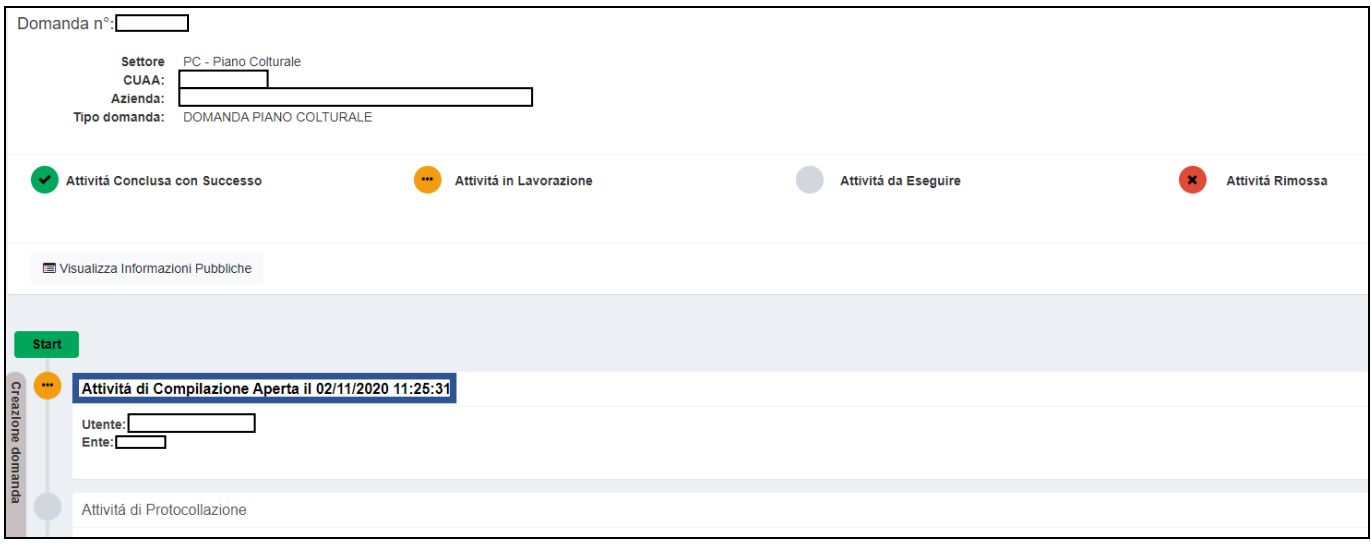

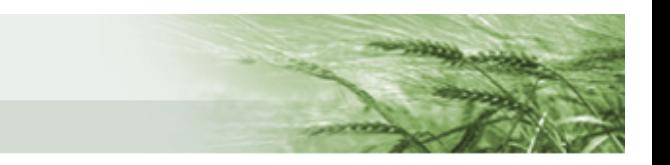

## <span id="page-39-0"></span>Presentazione della domanda

Gestione domanda **B** Salva Struttura Competente Identificativo Domanda nº: 5161647 + Visualizza dettag Documenti domanda + Visualizza documen Elenco quadri 503 - LAVORAZIONE P30 235 - POSSESSO TERREN 1 - AZIENDA<br>Compilato: S - PERSON<br>ompilato: S ᡕᢔ  $\sum_{i=1}^{n}$ 2 疟 257 - UNITA' ARBOREE VITE 248 - CONDUZIONI GRAFICHE 504 - PIANO COLTURALE GRAFICO 251 - PIANO COLTURALE ALFANUMERICO  $\Omega$ 505 - LAVORAZIONE BACKOFFICE<br>Compilato: S 254 - PARCELLA DI RIFERIMENTO 258 - ALLEVAMENTI<br>Compilato: N 75 - CONDIZIONALITA<br>Compilato: S  $\overline{\mathbf{z}}$ ☆ 253 - RIEPILOGO EFA 509 - RIEPILOGO GENERALE UTILIZZI ΨĒ 夆 Stampa di Prova  $\blacksquare$  Anomalie **E** Controlli **會 Elimina** Step 0 - Domanda in Compilazione Step 1 - Domanda Controllata Step 2 - Domanda Protocollata Attività Corrente: Compilazione

Una volta terminata la compilazione di tutti i quadri, cliccare su Avanti

Il sistema eseguirà un serie di controlli e restituirà gli eventuali messaggi di errore. Se il passaggio di stato avverrà correttamente comparirà il seguente messaggio

> ◆ Sono presenti i seguenti messaggi informativi Passaggio di stato eseguito con successo

Cliccare nuovamente su Avanti.

Il sistema restituirà gli eventuali messaggi di warning e sarà possibile confermare la presa visione di tali avvisi e proseguire cliccando su Conferma, oppure accedere ai quadri domanda e apportare le eventuali modifiche.

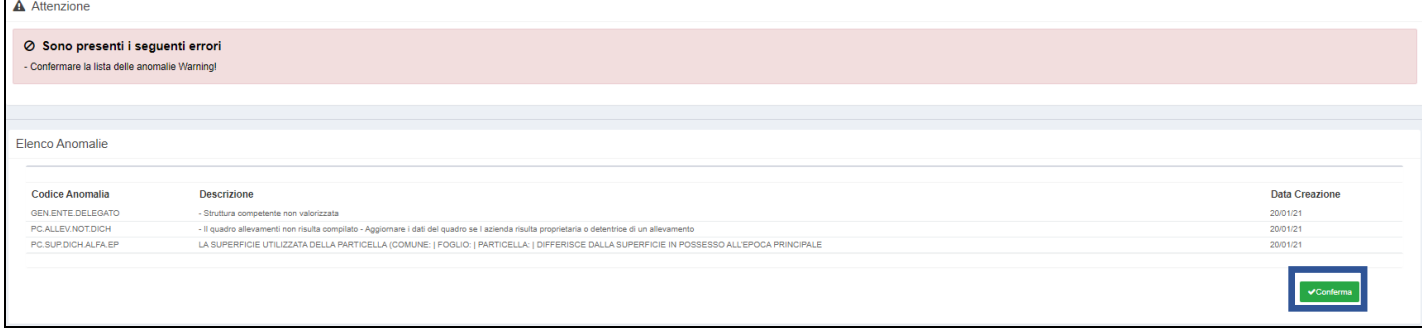

Cliccando nuovamente su Avanti il sistema segnalerà la chiusura della fase di compilazione e chiederà conferma. Cliccare su *Conferma Chiusura Compilazione*

Gestione domanda

A Procedendo con l'operazione di chiusura attività, i dati non potranno essere più modificati.

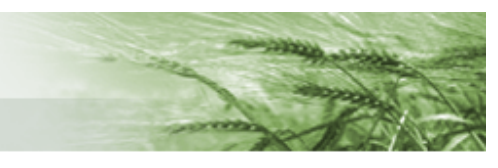

#### Il sistema restituirà il messaggio di attività conclusa e il riepilogo dei dati domanda inseriti.

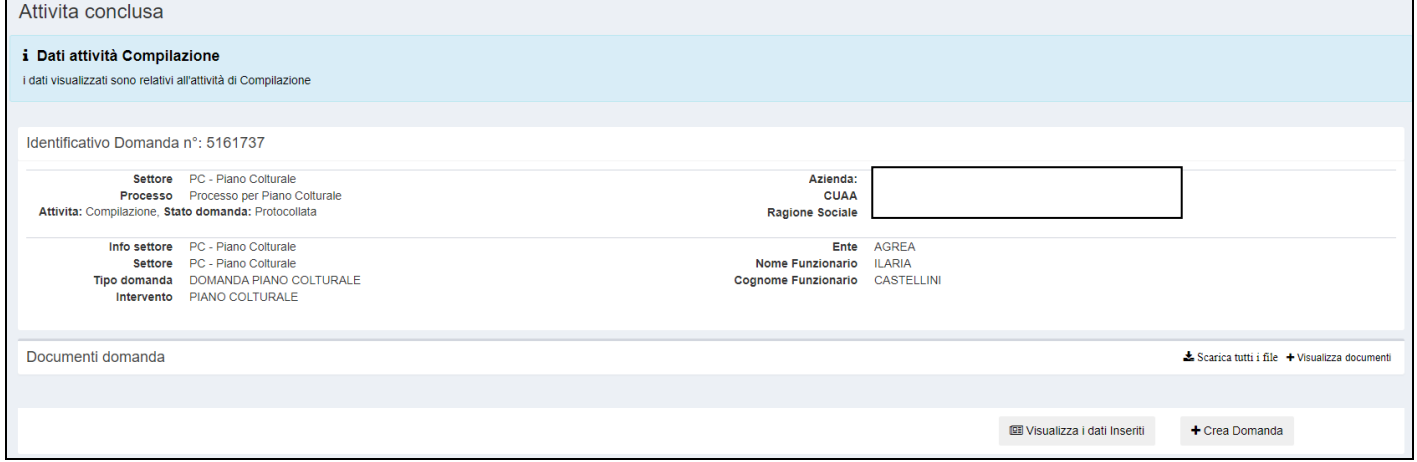

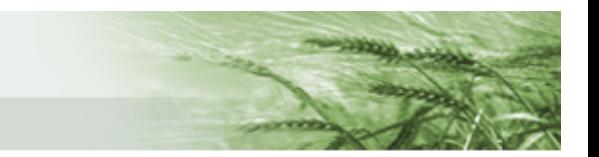

# <span id="page-41-0"></span>Come rettificare una domanda

#### Dalla pagina iniziale cliccare su *Crea Rettifica*

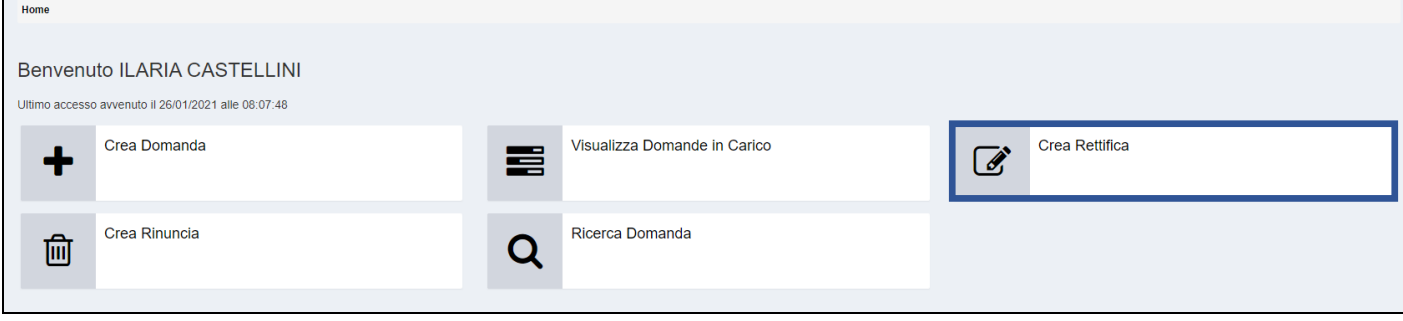

#### Selezionare, ove necessario, l'*Ente compilatore* e cliccare su *Ricerca Bando*

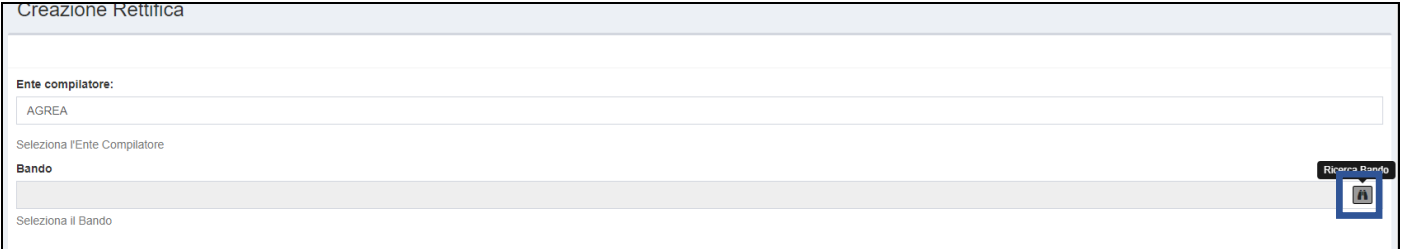

Per selezionare la domanda, cliccare sull'icona di ricerca e utilizzare, a scelta, uno degli appositi box di ricerca (id domanda, CUAA ecc). Una volta identificata la domanda, selezionarla mediante il pulsante dedicato e cliccare su *Crea*

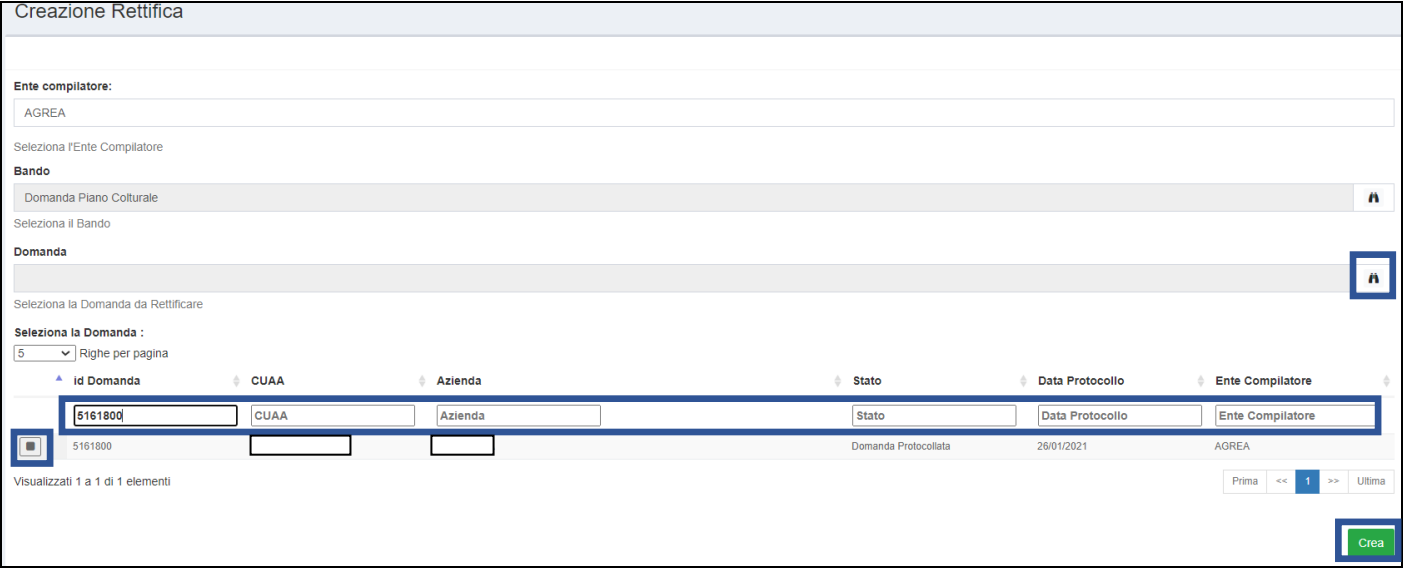

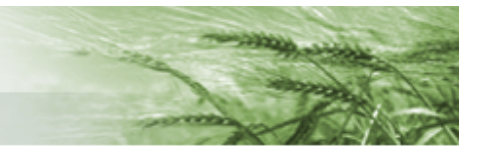

#### Cliccare nuovamente su *Crea*

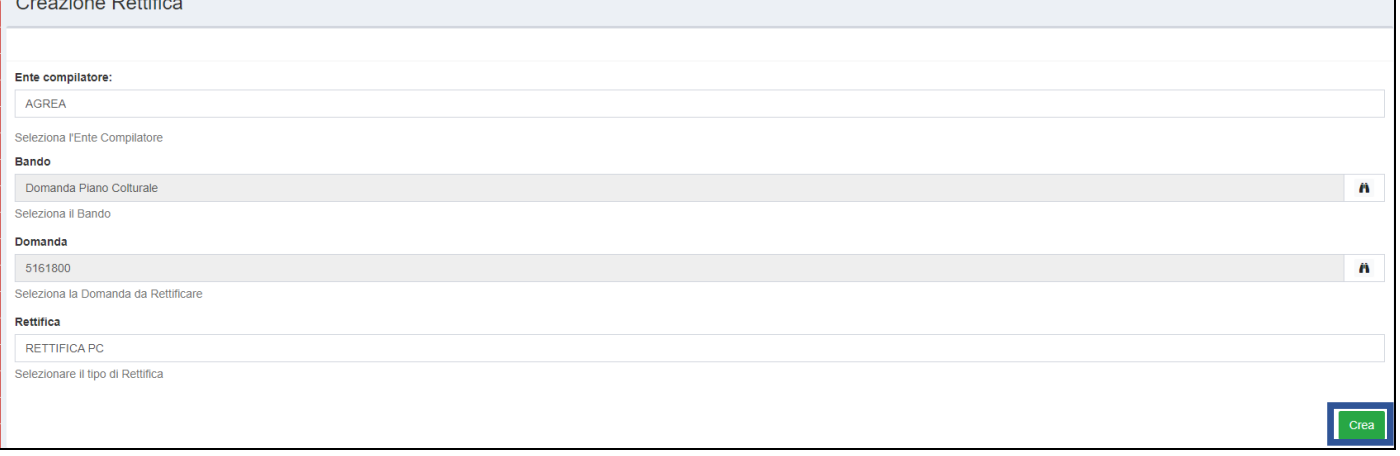

#### A questo punto sarà possibile procedere alle modifiche desiderate.

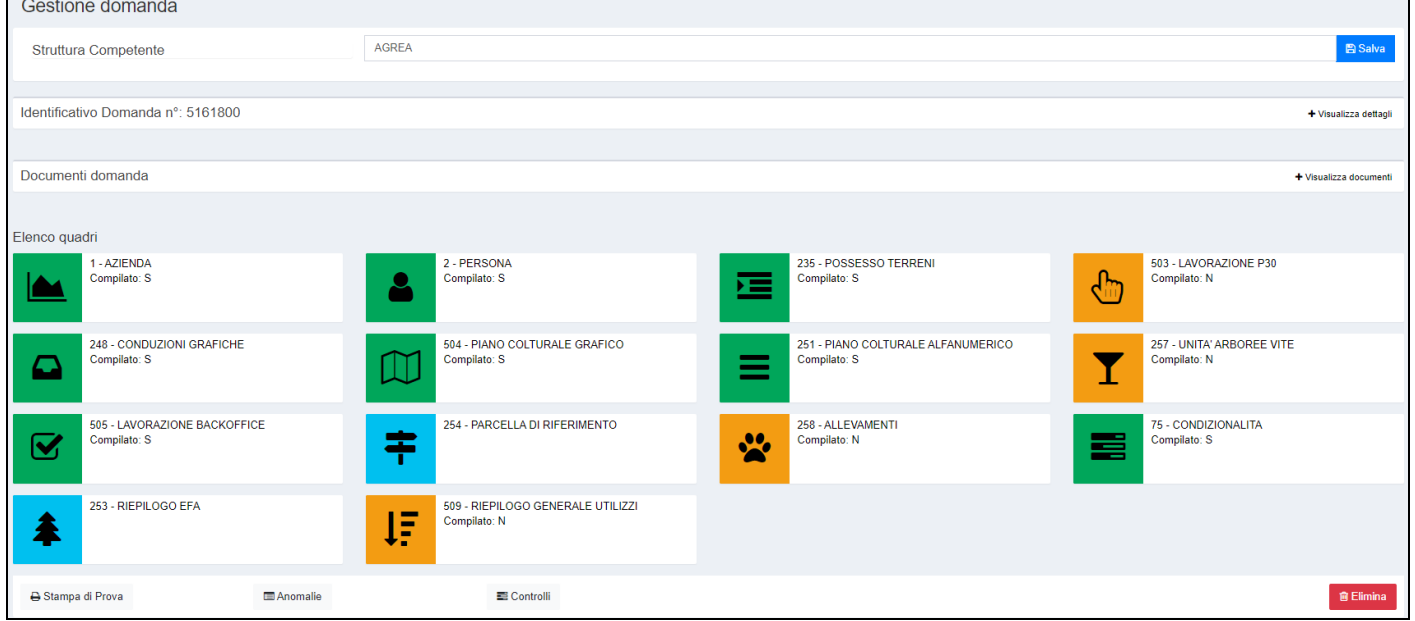

Una volta terminate le operazioni di modifica, procedere con la presentazione della domanda di rettifica allo stesso modo della [presentazione della domanda iniziale.](#page-38-1)